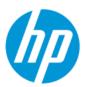

# Maintenance and Service Guide

#### **SUMMARY**

This guide provides information about spare parts, removal and replacement of parts, security, backing up, and more.

### **Legal information**

© Copyright 2022 HP Development Company, L.P.

Bluetooth is a trademark owned by its proprietor and used by HP Inc. under license. Chrome, Chromebook, Chrome OS, Google, and Google Drive are trademarks of Google LLC. Intel, Celeron, and vPro are trademarks of Intel Corporation or its subsidiaries in the U.S. and/or other countries. SDHC, SDXC, and microSD are trademarks or registered trademarks of SD-3C LLC. USB Type-C and USB-C are registered trademarks of USB Implementers Forum. DisplayPort™ and the DisplayPort™ logo are trademarks owned by the Video Electronics Standards Association (VESA®) in the United States and other countries.

The information contained herein is subject to change without notice. The only warranties for HP products and services are set forth in the express warranty statements accompanying such products and services. Nothing herein should be construed as constituting an additional warranty. HP shall not be liable for technical or editorial errors or omissions contained herein.

First Edition: May 2022

Document Part Number: N09678-001

#### **Product notice**

This guide describes features that are common to most models. Some features may not be available on your computer.

Not all features are available in all editions or versions of Windows. Systems may require upgraded and/or separately purchased hardware, drivers, software or BIOS update to take full advantage of Windows functionality. Windows is automatically updated, which is always enabled. High-speed internet and Microsoft account required. ISP fees may apply and additional requirements may apply over time for updates. See http://www.microsoft.com. If your product ships with Windows in S Mode: Windows in S Mode works exclusively with apps from the Microsoft Store within Windows. Certain default settings, features, and apps cannot be changed. Some accessories and apps that are compatible with Windows may not work (including some antivirus, PDF writers, driver utilities, and accessibility apps), and performance may vary, even if you switch out of S Mode. If you switch to Windows, you cannot switch back to S Mode. Learn more at Windows.com/SmodeFAQ.

To access the latest user guides, go to <a href="http://www.hp.com/support">http://www.hp.com/support</a>, and follow the instructions to find your product. Then select Manuals

#### Software terms

By installing, copying, downloading, or otherwise using any software product preinstalled on this computer, you agree to be bound by the terms of the HP End User License Agreement (EULA). If you do not accept these license terms, your sole remedy is to return the entire unused product (hardware and software) within 14 days for a full refund subject to the refund policy of your seller.

For any further information or to request a full refund of the price of the computer, please contact your seller.

## Safety warning notice

Reduce the possibility of heat-related injuries or of overheating the computer by following the practices described.

⚠ WARNING! To reduce the possibility of heat-related injuries or of overheating the computer, do not place the computer directly on your lap or obstruct the computer air vents. Use the computer only on a hard, flat surface. Do not allow another hard surface, such as an adjoining optional printer, or a soft surface, such as pillows or rugs or clothing, to block airflow. Also, do not allow the AC adapter to come into contact with the skin or a soft surface, such as pillows or rugs or clothing, during operation. The computer and the AC adapter comply with the user-accessible surface temperature limits defined by applicable safety standards.

## Important notice about Customer Self-Repair parts

Your computer includes Customer Self-Repair parts and parts that should be accessed by only an authorized service provider.

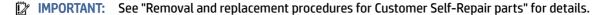

Accessing parts described in "Removal and replacement procedures for authorized service provider parts" can damage the computer or void your warranty.

# **Table of contents**

| I Product description                                         | I  |
|---------------------------------------------------------------|----|
| 2 Components                                                  | 5  |
| Right                                                         | 5  |
| Left                                                          | 6  |
| Display                                                       | _  |
| Low blue light mode (select products only)                    |    |
| Keyboard area                                                 |    |
| Touchpad                                                      |    |
| Touchpad settings                                             |    |
| Adjusting touchpad settings                                   |    |
| Turning on the touchpad                                       | 9  |
| Touchpad components                                           | 9  |
| Lights                                                        |    |
| Button and fingerprint reader                                 |    |
| Special keys                                                  |    |
| Action keys                                                   |    |
| Hot keys (select products only)                               |    |
| Bottom                                                        |    |
| Rear                                                          | 17 |
| Labels                                                        | 17 |
| 3 Illustrated parts catalog                                   | 19 |
| Computer major components                                     | 19 |
| Display assembly subcomponents                                | 22 |
| Bracket kit                                                   | 24 |
| Miscellaneous parts                                           | 25 |
| 4 Removal and replacement procedures preliminary requirements | 29 |
| Tools required                                                | 29 |
| Service considerations                                        | 29 |
| Plastic parts                                                 | 29 |
| Cables and connectors                                         | 29 |
| Drive handling                                                | 29 |
| Electrostatic discharge information                           | 30 |
| Generating static electricity                                 |    |
| Preventing electrostatic damage to equipment                  | 31 |
| Personal grounding methods and equipment                      |    |
| Grounding the work area                                       |    |
| Recommended materials and equipment                           | 32 |

| Cleaning your computer                                                     | 33 |
|----------------------------------------------------------------------------|----|
| Enabling HP Easy Clean (select products only)                              | 33 |
| Removing dirt and debris from your computer                                |    |
| Cleaning your computer with a disinfectant                                 |    |
| Caring for wood veneer (select products only)                              | 35 |
| Packaging and transporting guidelines                                      |    |
| Accessing support information                                              | 35 |
| 5 Removal and replacement procedures for Customer Self-Repair parts        | 38 |
| Component replacement procedures                                           | 38 |
| Preparation for disassembly                                                | 38 |
| Bottom cover                                                               | 38 |
| Battery                                                                    | 39 |
| WLAN module                                                                |    |
| WWAN module                                                                |    |
| Solid-state drive                                                          | 44 |
| 6 Removal and replacement procedures for authorized service provider parts | 46 |
| Component replacement procedures                                           | 46 |
| Preparation for disassembly                                                | 46 |
| Plastic brackets                                                           | 46 |
| Speakers                                                                   |    |
| Card reader board                                                          |    |
| Heat sink                                                                  |    |
| Fan                                                                        |    |
| USB board                                                                  |    |
| Fingerprint reader board                                                   |    |
| Power connector cable                                                      |    |
| Touchpad<br>RTC battery                                                    |    |
| System board                                                               |    |
| Display assembly                                                           |    |
| Keyboard with top cover                                                    |    |
| 7 Using Setup Utility (BIOS)                                               | 70 |
| Starting Setup Utility (BIOS)                                              |    |
| Updating Setup Utility (BIOS)                                              | 70 |
| Determining the BIOS version                                               |    |
| Preparing for a BIOS update                                                |    |
| Downloading a BIOS update                                                  |    |
| Installing a BIOS update                                                   |    |
| 8 Computer Setup (BIOS), TPM, and HP Sure Start                            | 73 |
| Using Computer Setup                                                       | 73 |
| Navigating and selecting in Computer Setup                                 |    |
| Restoring factory settings in Computer Setup                               |    |
| Updating the BIOS                                                          | 74 |
| Determining the BIOS version                                               | 74 |

| Preparing for a BIOS update                                                                  |    |
|----------------------------------------------------------------------------------------------|----|
| Downloading a BIOS update                                                                    |    |
| Installing a BIOS update                                                                     |    |
| TPM BIOS settings (select products only)                                                     |    |
|                                                                                              |    |
| Using HP Sure Start (select products only)                                                   |    |
| 9 Backing up, restoring, and recovering                                                      |    |
| Backing up information and creating recovery media                                           |    |
| Using Windows tools for backing up                                                           |    |
| Restoring and recovering your system                                                         |    |
| Creating a system restore                                                                    |    |
| Restoring and recovery methods                                                               |    |
| Recovering using HP Recovery media                                                           |    |
| Changing the computer boot order                                                             |    |
| Using HP Sure Recover (select products only)                                                 |    |
| 10 Using HP PC Hardware Diagnostics                                                          | 80 |
| Using HP PC Hardware Diagnostics Windows (select products only)                              |    |
| Using an HP PC Hardware Diagnostics Windows hardware failure ID code                         |    |
| Accessing HP PC Hardware Diagnostics Windows                                                 |    |
| Accessing HP PC Hardware Diagnostics Windows from HP Help and Support (select products only) |    |
| Accessing HP PC Hardware Diagnostics Windows from Support Assistant                          |    |
| Accessing HP PC Hardware Diagnostics Windows from the Start menu (select products only)      |    |
| Downloading HP PC Hardware Diagnostics Windows                                               |    |
| Downloading the latest HP PC Hardware Diagnostics Windows version from HP                    | 81 |
| Downloading the HP PC Hardware Diagnostics Windows from the Microsoft Store                  | 81 |
| Downloading HP Hardware Diagnostics Windows by product name or number (select products only) | 82 |
| Installing HP PC Hardware Diagnostics Windows                                                | 82 |
| Using HP PC Hardware Diagnostics UEFI                                                        | 82 |
| Using an HP PC Hardware Diagnostics UEFI hardware failure ID code                            | 82 |
| Starting HP PC Hardware Diagnostics UEFI                                                     | 83 |
| Downloading HP PC Hardware Diagnostics UEFI to a USB flash drive                             |    |
| Downloading the latest HP PC Hardware Diagnostics UEFI version                               |    |
| Downloading HP PC Hardware Diagnostics UEFI by product name or number (select products only) | 83 |
| Using Remote HP PC Hardware Diagnostics UEFI settings (select products only)                 | 84 |
| Downloading Remote HP PC Hardware Diagnostics UEFI                                           | 84 |
| Downloading the latest Remote HP PC Hardware Diagnostics UEFI version                        |    |
| Downloading Remote HP PC Hardware Diagnostics UEFI by product name or number                 |    |
| Customizing Remote HP PC Hardware Diagnostics UEFI settings                                  | 84 |
| 11 Specifications                                                                            | 86 |
| Computer specifications                                                                      | 86 |
| 15.24 cm (16 in) display specifications                                                      | 86 |
| Solid-state drive specifications                                                             | 87 |
| 12 Statement of memory volatility                                                            | 20 |

| Current BIOS steps                              | 89 |
|-------------------------------------------------|----|
| Nonvolatile memory usage                        | 91 |
| Questions and answers                           | 93 |
| Using HP Sure Start (select products only)      | 95 |
| 13 Power cord set requirements                  | 96 |
| Requirements for all countries                  | 96 |
| Requirements for specific countries and regions | 96 |
| 14 Recycling                                    | 98 |
| Index                                           | 99 |
|                                                 |    |

# 1 Product description

This table provides detailed product information.

Table 1-1 Product components and their descriptions

| Category     | Description                                                                                                    |
|--------------|----------------------------------------------------------------------------------------------------|
| Product Name | HP EliteBook 860 G9 Notebook PC                                                                                                    |
| Processors   | 12th Generation Intel® Core™ processors                                                                                                    |
|              | Intel® 1280P Core™ i7-(1.80 GHz base frequency, up to 4.80 GHz with Intel® Turbo Boost Technology, 24 MB cache, 14 cores)                                                       |
|              | Intel® 1270P Core™ i7-(1.60 GHz base frequency, up to 4.70 GHz with Intel® Turbo Boost Technology, 18 MB cache, 12 cores)                                                       |
|              | Intel® 1265U Core™ i7-with vPro™ Technology processor (1.80 GHz base frequency, up to 4.80 GHz with Intel® Turbo Boost Technology, 12 MB cache, 10 cores)                       |
|              | Intel® 1260P Core™ i7-(1.60 GHz base frequency, up to 4.60 GHz with Intel® Turbo Boost Technology, 18 MB cache, 12 cores)                                                       |
|              | Intel® 1255U Core™ i7-(1.70 GHz base frequency, up to 4.70 GHz with Intel® Turbo Boost Technology, 12 MB cache, 10 cores)                                                       |
|              | Intel® 1250P Core™ i5-(1.70 GHz base frequency, up to 4.40 GHz with Intel® Turbo Boost Technology, 18 MB cache, 12 cores)                                                       |
|              | Intel® 1245U Core™ i5-with vPro™ Technology processor (1.60 GHz base frequency, up to 4.40 GHz with Intel® Turbo Boost Technology, 12 MB cache, 10 cores)                       |
|              | Intel® 1240P Core™ i5-(1.70 GHz base frequency, up to 4.40 GHz with Intel® Turbo Boost Technology, 12 MB cache, 12 cores)                                                       |
|              | Intel® 1235U Core™ i5-(1.30 GHz base frequency, up to 4.40 GHz with Intel® Turbo Boost Technology, 12 MB cache, 10 cores)                                                       |
| Graphics     | Internal graphics                                                                                                    |
|              | unified memory architecture (UMA)                                                                                                    |
| Display      | 40.6 cm (16.0 in), narrow bezel, ultrawide viewing angle (UWVA)                                                                                                    |
|              | (1920 × 1200), antiglare, white light-emitting diode (WLED), 72% National Television Standards Committee (NTSC), Sure View privacy, Embedded DisplayPort (eDP) 1.2, 1000 nits   |
|              | (1920 × 1200), antiglare, white light-emitting diode (WLED), 72% National Television Standards Committee (NTSC), Embedded DisplayPort (eDP) 1.2, 400 nits                       |
|              | (1920 × 1200), antiglare, white light-emitting diode (WLED), 45% National Television Standards Committee (NTSC), Embedded DisplayPort (eDP) 1.2, 250 nits                       |
|              | (1920 × 1200), antiglare, white light-emitting diode (WLED), 45% National Television Standards Committee (NTSC), Embedded DisplayPort (eDP) 1.2, 250 nits, touch-on panel (TOP) |
| Memory       | Two customer-accessible memory module slots (small outline dual in-line memory modules (SODIMMs) supporting up to 64 GB of RAM                                                  |
|              | DDR5-4800 dual-channel support                                                                                                    |
|              | Supports the following configurations:                                                                                                    |

Table 1-1 Product components and their descriptions (continued)

| Category        | Description                                                                               |
|-----------------|-------------------------------------------------------------------------------------------|
|                 | • 64 GB (32 × 2)                                                                          |
|                 | • 48 GB (32 + 16)                                                                         |
|                 | • 32 GB (16 × 2)                                                                          |
|                 | • 24 GB (16 × 1 + 8 × 1)                                                                  |
|                 | • 16 GB (8 × 2)                                                                           |
|                 | • 8 GB (8 × 1)                                                                            |
| Primary storage | PCIe <sup>®</sup> , (Non-Volatile Memory Express) NVMe™, M.2 2280 solid-state drives      |
|                 | 2 TB PCIe NVMe TLC 2280 Solid State Drive                                                 |
|                 | 1 TB PCIe NVMe TLC 2280 Solid State Drive                                                 |
|                 | 512 GB PCIe® NVMe™ TLC 2280 Self Encrypted OPAL2 Solid State Drive                        |
|                 | 512 GB PCIe® NVMe™ TLC Solid State Drive                                                  |
|                 | 512 GB PCIe NVMe M.2 SSD                                                                  |
|                 | 256 GB PCIe NVMe TLC 2280 Self Encrypted OPAL2 Solid State Drive                          |
|                 | 256 GB PCIe® NVMe™ TLC 2280 single-sided Solid State Drive                                |
|                 | 256 GB PCIe NVMe M.2 SSD                                                                  |
| еММС            | On-board embedded MultiMedia Controller (eMMC v5.0) configurations (MLC/TLC)              |
|                 | 32 GB                                                                                     |
| Audio and video | Audio brand: Bang & Olufsen                                                               |
|                 | Dual speakers                                                                             |
|                 | Discrete amplifiers                                                                       |
|                 | Camera, 5MP RGB                                                                           |
|                 | Camera, 5MP RGB 720p + IR (infrared)                                                      |
|                 | Camera privacy cover                                                                      |
|                 | Supports WDR (Wide Dynamic Range)                                                         |
|                 | Microphone (dual-array)                                                                   |
| Wireless        | Wireless Local Area Network (WLAN)                                                        |
|                 | Intel Garfield Peak 2 AX211 Wi-Fi 6e +Bluetooth 5.2 M.2 2230 (vPro)                       |
|                 | Intel Garfield Peak 2 AX211 Wi-Fi 6e +Bluetooth 5.2 M.2 2230 (non-vPro)                   |
|                 | Compatible with Miracast® devices[                                                        |
|                 | Two WLAN antennas configured at top of panel                                              |
|                 | Supports HP Connection Optimizer (with data analytics)                                    |
|                 | Supports Static BIOS Specific Absorption Rate (SAR) for Intel modules and Realtek modules |
|                 | Supports HP Extended Range Wireless LAN                                                   |
|                 | Supports HP LAN-Wireless Protection (WLAN/LAN/WWAN switching)                             |

Table 1-1 Product components and their descriptions (continued)

| Category           | Description                                                |  |  |
|--------------------|------------------------------------------------------------|--|--|
|                    | Near Field Communication (NFC) (select products only)      |  |  |
|                    | NFC Mirage WNC XRAV-1 Near Field Communication Module      |  |  |
|                    | NFC antenna                                                |  |  |
|                    | WWAN (select products only)                                |  |  |
|                    | Patron Intel XMM 7560 R+ LTE-Advanced Pro (Cat 16) WWAN    |  |  |
|                    | Kavalan Intel 5000 5G Solution WWAN                        |  |  |
| Sensors            | Ambient light sensor (ALS)                                 |  |  |
|                    | Ambient color sensor (ACS)                                 |  |  |
| Ports              | HDMI v2.0a                                                 |  |  |
|                    | USB 3.1 Gen 1 Type C (supports HP Sleep & Charge) (2)      |  |  |
|                    | USB 3.1 Gen 1 Type A (2)                                   |  |  |
|                    | Thunderbolt 4                                              |  |  |
|                    | Audio-out (headphone)/Audio-in (microphone) combo jack     |  |  |
| Power requirements | Battery                                                    |  |  |
|                    | 6 cell, 76 Whr, polymer, HP Long Life                      |  |  |
|                    | 3 cell, 51 Whr, polymer, HP Long Life                      |  |  |
|                    | HP Fast Charge Technology                                  |  |  |
|                    | Smart AC adapters                                          |  |  |
|                    | 100 W USB Type-C adapter, PFC, 1.8 mm                      |  |  |
|                    | 10 W USB Type-A port                                       |  |  |
|                    | 65 W, non-PFC, slim, USB Type-C adapter, 1.8 mm            |  |  |
|                    | Power cord                                                 |  |  |
|                    | C5, 1.0 m (3.3 ft), premium                                |  |  |
|                    | C5, 1.0 m (3.3 ft), conventional                           |  |  |
| Security           | Supports Trusted Platform Module (TPM) 2.0, firmware based |  |  |
|                    | Integrated fingerprint reader                              |  |  |
|                    | Nano security cable slot                                   |  |  |
| Operating system   | Windows® 10 Enterprise 64                                  |  |  |
|                    | Windows 10 Enterprise 64                                   |  |  |
|                    | Windows 10 Pro 64                                          |  |  |
|                    | Windows 11 Home 64                                         |  |  |
|                    | Windows 11 Home 64 Advanced                                |  |  |
|                    | Windows 11 Home 64 Advanced Single Language                |  |  |
|                    | Windows 11 Home 64 Chinese Market CPPP                     |  |  |

Table 1-1 Product components and their descriptions (continued)

| Category       | Description                                                       |  |  |
|----------------|-------------------------------------------------------------------|--|--|
|                | Windows 11 Home 64 High-end Chinese Market CPPP                   |  |  |
|                | Windows 11 Home 64 Plus                                           |  |  |
|                | Windows 11 Home 64 Plus Single Language                           |  |  |
|                | Windows 11 Home 64 Plus Single Language Africa Market PPP         |  |  |
|                | Windows 11 Home 64 Plus Single Language APAC EM PPP               |  |  |
|                | Windows 11 Home 64 Plus Single Language India Market PPP          |  |  |
|                | Windows 11 Home 64 Plus Single Language Indonesia Market PPP      |  |  |
|                | Windows 11 Home 64 Single Language                                |  |  |
|                | Windows 11 Home 64 Single Language Africa Market PPP              |  |  |
|                | Windows 11 Home 64 Single Language APAC EM PPP                    |  |  |
|                | Windows 11 Home 64 Single Language India Market PPP               |  |  |
|                | Windows 11 Home 64 Single Language Indonesia Market PPP           |  |  |
|                | Windows 11 Pro 64                                                 |  |  |
|                | Windows 11 Pro 64 Chinese Market                                  |  |  |
|                | Windows 11 Pro 64 Downgrade Win 10 Pro 64                         |  |  |
|                | Windows 11 Pro 64 Downgrade Win 10 Pro 64 High End                |  |  |
|                | Windows 11 Pro 64 Downgrade Win 10 Pro 64 High End Chinese Market |  |  |
|                | Windows 11 Pro 64 Downgrade Win 10 Pro 64 StF MSNA Standard       |  |  |
|                | Windows 11 Pro 64 High End                                        |  |  |
|                | Windows 11 Pro 64 High End Chinese Market                         |  |  |
|                | Windows 11 Pro 64 StF MSNA Standard                               |  |  |
|                | FreeDOS 3.0 Version                                               |  |  |
| Serviceability | End user replaceable parts                                        |  |  |
|                | AC adapter                                                        |  |  |
|                | Memory module                                                     |  |  |
|                | Solid-state drive                                                 |  |  |
|                | WLAN module                                                       |  |  |
|                | WWAN module                                                       |  |  |

# 2 Components

Your computer features top-rated components. This chapter provides details about your components, where they are located, and how they work.

## Right

Use the illustration and table to identify the components on the right side of the computer.

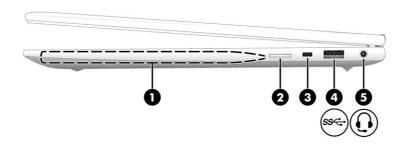

Table 2-1 Right-side components and their descriptions

| Comp | onent |                                                           | Description                                                                                                    |
|------|-------|-----------------------------------------------------------|----------------------------------------------------------------------------------------------------|
| (1)  |       | Magnetic pen attachment area (select products             | Holds an optional pen.                                                                                                    |
|      |       | only)                                                     | <b>NOTE:</b> For more information about the pen, see the documentation provided with the pen.                                                                                                    |
| (2)  |       | SIM card slot (select products only)                      | Supports a wireless subscriber identity module (SIM) card.                                                                                                    |
| (3)  |       | Security cable slot                                       | Attaches an optional security cable to the computer.                                                                                                    |
|      |       |                                                           | <b>NOTE:</b> The security cable is designed to act as a deterrent, but it might not prevent the computer from being mishandled or stolen.                                                                                       |
| (4)  | ss⇔   | USB SuperSpeed 5 Gbps port                                | Connects a USB device, provides high-speed data transfer, and (for select products) charges small devices (such as a smartphone) when the computer is on or in Sleep mode.                                                      |
|      |       |                                                           | <b>NOTE:</b> Use a standard USB Type-A charging cable or cable adapter (purchased separately) when charging a small external device.                                                                                            |
| (5)  | O     | Audio-out (headphone)/Audio-in (microphone)<br>combo jack | Connects optional powered stereo speakers, headphones, earbuds, a headset, or a television audio cable. Also connects an optional headset microphone. This jack does not support optional standalone microphones.               |
|      |       |                                                           | <b>WARNING!</b> To reduce the risk of personal injury, adjust the volume before putting on headphones, earbuds, or a headset. For additional safety information, see the <i>Regulatory, Safety, and Environmental Notices</i> . |
|      |       |                                                           | To access this guide:                                                                                                    |

Table 2-1 Right-side components and their descriptions (continued)

| Component | Description                                                                                                    |
|-----------|----------------------------------------------------------------------------------------------------|
|           | Select the Search icon (select products only) in the taskbar,<br>type HP Documentation in the search box, and then<br>select HP Documentation. |
|           | <b>NOTE:</b> When a device is connected to the jack, the computer speakers are disabled.                                                       |

## Left

Use the illustration and table to identify the components on the left side of the computer.

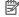

**NOTE:** Refer to the illustration that most closely matches your computer.

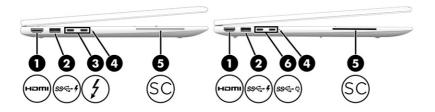

Table 2-2 Left-side components and their descriptions

| Component |                       |                                                                                                    | Description                                                                                                    |  |
|-----------|-----------------------|----------------------------------------------------------------------------------------------------|----------------------------------------------------------------------------------------------------|--|
| (1)       | наті                  | HDMI port                                                                                                    | Connects an optional video or audio device, such as a high-<br>definition television, any compatible digital or audio component,<br>or a high-speed High Definition Multimedia Interface (HDMI)<br>device. |  |
| (2)       | ss <del>&lt;.</del> 4 | USB SuperSpeed 5 Gbps port with HP Sleep and<br>Charge                                                                                               | Connects a USB device, provides high-speed data transfer, and charges small devices (such as a smartphone), even when the computer is off.  NOTE: Use a standard USB Type-A charging cable or cable        |  |
|           |                       |                                                                                                    | adapter (purchased separately) when charging a small external device.                                                                                                    |  |
| (3)       | 1                     | USB Type-C <sup>®</sup> power connector and<br>Thunderbolt™ ports with HP Sleep and Charge<br>and DisplayPort™ output (2)( (select products<br>only) | Connect AC adapters that have a USB Type-C connector, supplying power to the computer and, if needed, charging the computer battery.                                                                       |  |
|           |                       |                                                                                                    | – and –                                                                                                    |  |
|           |                       |                                                                                                    | Connect USB devices, provide high-speed data transfer, and charge small devices (such as a smartphone), even when the computer is off.                                                                     |  |
|           |                       |                                                                                                    | <b>NOTE:</b> Use a standard USB Type-C charging cable or cable adapter (purchased separately) when charging a small external device.                                                                       |  |
|           |                       |                                                                                                    | – and –                                                                                                    |  |

Table 2-2 Left-side components and their descriptions (continued)

| Comp | onent |                                                                                                    | Description                                                                                                    |
|------|-------|----------------------------------------------------------------------------------------------------|----------------------------------------------------------------------------------------------------|
|      |       |                                                                                                    | Connect display devices that have a USB Type-C connector, providing DisplayPort output.                                                                                                    |
|      |       |                                                                                                    | <b>NOTE:</b> Your computer might also support a Thunderbolt docking station.                                                                                                    |
| (4)  |       | Battery light                                                                                       | When AC power is connected:                                                                                                    |
|      |       |                                                                                                    | • White: The battery charge is greater than 90 percent.                                                                                                    |
|      |       |                                                                                                    | Amber: The battery charge is from 0 to 90 percent.                                                                                                    |
|      |       |                                                                                                    | Off: The battery is not charging.                                                                                                    |
|      |       |                                                                                                    | When AC power is disconnected (battery not charging):                                                                                                    |
|      |       |                                                                                                    | <ul> <li>Blinking amber: The battery has reached a low battery<br/>level. When the battery has reached a critical battery level,<br/>the battery light begins blinking rapidly.</li> </ul> |
|      |       |                                                                                                    | Off: The battery is not charging.                                                                                                    |
| (5)  | SC    | Smart card reader (select products only)                                                            | Supports optional smart cards.                                                                                                    |
| (6)  | ss€÷Ų | USB Type-C power connector and SuperSpeed ports with HP Sleep and Charge and DisplayPort output (2) | Connect AC adapters that have a USB Type-C connector, supplying power to the computer and, if needed, charging the computer battery.                                                       |
|      |       |                                                                                                    | – and –                                                                                                    |
|      |       |                                                                                                    | Connect USB devices, provide high-speed data transfer, and charge small devices (such as a smartphone), even when the computer is off.                                                     |
|      |       |                                                                                                    | <b>NOTE:</b> Use a standard USB Type-C charging cable or cable adapter (purchased separately) when charging a small external device.                                                       |
|      |       |                                                                                                    | – and –                                                                                                    |
|      |       |                                                                                                    | Connect display devices that have a USB Type-C connector, providing DisplayPort output.                                                                                                    |

## **Display**

Use the illustration and table to identify the display components.

## Low blue light mode (select products only)

Your computer display is shipped from the factory in low blue light mode for improved eye comfort and safety. Also, blue light mode automatically adjusts blue light emissions when you are using the computer at night or for reading.

WARNING! To reduce the risk of serious injury, read the Safety & Comfort Guide. It describes proper workstation setup and proper posture, health, and work habits for computer users. The Safety & Comfort

*Guide* also provides important electrical and mechanical safety information. The *Safety & Comfort Guide* is available on the web at <a href="http://www.hp.com/ergo">http://www.hp.com/ergo</a>.

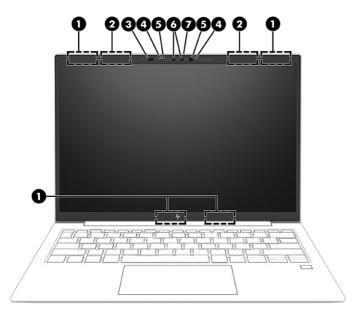

Table 2-3 Display components and their descriptions

| Component |                                             | Description                                                                                                    |
|-----------|---------------------------------------------|----------------------------------------------------------------------------------------------------|
| (1)       | WWAN antennas* (select products only)       | Send and receive wireless signals to communicate with wireless wide area networks (WWANs).                                                                                                    |
| (2)       | WLAN antennas* (select products only)       | Send and receive wireless signals to communicate with wireless local area networks (WLANs).                                                                                                    |
| (3)       | Ambient light and color sensor              | Adjusts the brightness of the display, depending on the ambient light, and manages and controls the color temperature. Color temperature enables you to measure and adjust the warmth or coolness of the light source. |
| (4)       | Internal microphones (2)                    | Record sound.                                                                                                    |
| (5)       | Camera light(s) (select products only)      | On: One or more cameras are in use.                                                                                                    |
| (6)       | Camera(s) (select products only)            | Allow(s) you to video chat, record video, and record still images. Some cameras also allow a facial recognition logon to Windows, instead of a password logon.                                                         |
|           |                                             | <b>NOTE:</b> Camera functions vary depending on the camera hardware and software installed on your product.                                                                                                    |
| (7)       | Camera privacy cover (select products only) | By default, the camera lens is uncovered, but you can slide the camera privacy cover to block the camera's view. To use the camera, slide the camera privacy cover in the opposite direction to reveal the lens.       |
|           |                                             | <b>NOTE:</b> If you have both front-facing and rear-facing cameras, when one camera lens is revealed and ready to use, the other is concealed.                                                                         |

<sup>\*</sup>The antennas are not visible from the outside of the computer. For optimal transmission, keep the areas immediately around the antennas free from obstructions.

For wireless regulatory notices, see the section of the *Regulatory, Safety, and Environmental Notices* that applies to your country or region.

To access this guide:

Table 2-3 Display components and their descriptions (continued)

| Component | Description |
|-----------|-------------|
| Component | Description |

Select the Search icon (select products only) in the taskbar, type HP Documentation in the search box, and then select HP Documentation.

## **Keyboard** area

Keyboards can vary by language.

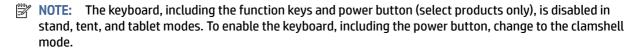

#### **Touchpad**

The touchpad settings and components are described here.

#### **Touchpad settings**

You learn how to adjust the touchpad settings and components here.

#### Adjusting touchpad settings

Use these steps to adjust touchpad settings and gestures.

- 1. Select the Search icon (select products only) in the taskbar, type touchpad settings in the search box, and then press enter.
- 2. Choose a setting.

#### Turning on the touchpad

Follow these steps to turn on the touchpad.

- 1. Select the Search icon (select products only) in the taskbar, type touchpad settings in the search box, and then press enter.
- 2. Using an external mouse, click the **Touchpad** button.

If you are not using an external mouse, press the Tab key repeatedly until the pointer rests on the **touchpad** button. Then press the spacebar to select the button.

#### **Touchpad components**

Use the illustration and table to identify the touchpad components.

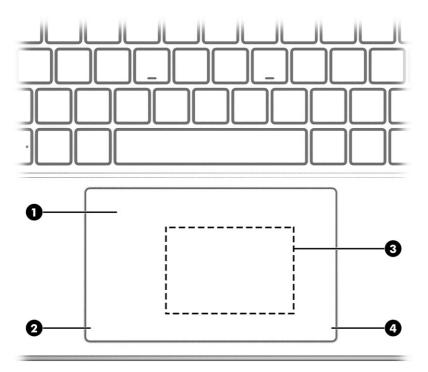

Table 2-4 Touchpad components and their descriptions

| Component |                                                                                  | Description                                                                            |
|-----------|----------------------------------------------------------------------------------|----------------------------------------------------------------------------------------|
| (1)       | Touchpad zone                                                                    | Reads your finger gestures to move the pointer or activate items on the screen.        |
| (2)       | Left touchpad button                                                             | Functions like the left button on an external mouse.                                   |
| (3)       | Near Field Communications (NFC) tapping area and antenna (select products only)* | Allows you to wirelessly share information when you tap it with an NFC-enabled device. |
| (4)       | Right touchpad button                                                            | Functions like the right button on an external mouse.                                  |

<sup>\*</sup>The antennas are not visible from the outside of the computer. For optimal transmission, keep the areas immediately around the antennas free from obstructions.

For wireless regulatory notices, see the section of the Regulatory, Safety, and Environmental Notices that applies to your country or region.

To access this guide:

Select the Search icon (select products only) in the taskbar, type HP Documentation in the search box, and then select HP Documentation.

## Lights

Use the illustration and table to identify the lights on the computer.

**NOTE:** Refer to the illustration that most closely matches your computer.

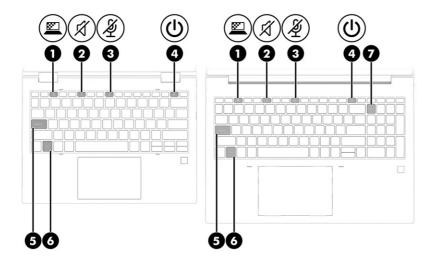

Table 2-5 Lights and their descriptions

| Component |         |                                          | Description                                                                                                    |  |
|-----------|---------|------------------------------------------|----------------------------------------------------------------------------------------------------|--|
| (1)       | <u></u> | Privacy key light (select products only) | On: Privacy screen is on, which helps prevent side-angle viewing.                                                                                                    |  |
| (2)       | Ø       | Mute light                               | <ul><li>On: Computer sound is off.</li><li>Off: Computer sound is on.</li></ul>                                                                                                    |  |
| (3)       | Ą       | Microphone mute light                    | <ul><li>On: Microphone is off.</li><li>Off: Microphone is on.</li></ul>                                                                                                    |  |
| (4)       | <u></u> | Power light                              | <ul> <li>On: The computer is on.</li> <li>Blinking (select products only): The computer is in the Sleep state, a power-saving state. The computer shuts off power to the display and other unnecessary components.</li> <li>Off: Depending on your computer model, the computer is off, in Hibernation, or in Sleep. Hibernation is the power-saving state that uses the least amount of power.</li> </ul> |  |
| (5)       |         | Caps lock light                          | On: Caps lock is on, which switches the key input to all capital letters.                                                                                                    |  |
| (6)       |         | Fn lock light                            | On: The fn key is locked. For more information, see <u>Hot keys</u> (select products only) on page 15.                                                                                                    |  |
| (7)       | numlk   | Num lk light                             | On: Num lk is on.                                                                                                    |  |

## **Button and fingerprint reader**

Fingerprint readers can be located on the touchpad, on a side panel of the computer, or on the top cover below the keyboard.

IMPORTANT: To verify that your computer supports fingerprint reader sign-in, select the Search icon (select products only) in the taskbar, type Sign-in options in the search box, and then follow the on-screen

instructions. If **Fingerprint reader** is not listed as an option, then your notebook does not include a fingerprint reader.

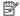

**NOTE:** Refer to the illustration that most closely matches your computer.

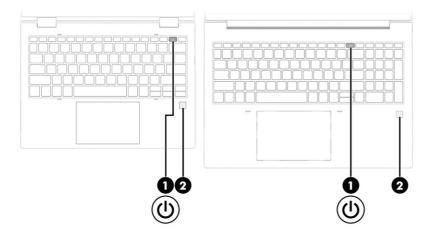

Table 2-6 Button and fingerprint reader and their descriptions

| Component |            |                                           | Description                                                                                                    |  |
|-----------|------------|-------------------------------------------|----------------------------------------------------------------------------------------------------|--|
| (1)       | <b>(l)</b> | Power button                              | When the computer is off, press the button briefly to turn on<br>the computer.                                                                                              |  |
|           |            |                                           | <ul> <li>When the computer is on, press the button briefly to initiate<br/>Sleep.</li> </ul>                                                                                |  |
|           |            |                                           | <ul> <li>When the computer is in the Sleep state, press the button<br/>briefly to exit Sleep (select products only).</li> </ul>                                             |  |
|           |            |                                           | <ul> <li>When the computer is in Hibernation, press the button<br/>briefly to exit Hibernation.</li> </ul>                                                                  |  |
|           |            |                                           | <b>IMPORTANT:</b> Pressing and holding down the power button results in the loss of unsaved information.                                                                    |  |
|           |            |                                           | If the computer has stopped responding and shutdown procedures are ineffective, press and hold the power button for at least 4 seconds to turn off the computer.            |  |
|           |            |                                           | To learn more about your power settings, use the Power icon.                                                                                                    |  |
|           |            |                                           | Right-click the <b>Power</b> icon     and then, depending on                                                                                                    |  |
|           |            |                                           | your product, select <b>Power and sleep settings</b> or <b>Power Options</b> .                                                                                              |  |
| (2)       |            | Fingerprint reader (select products only) | Allows a fingerprint logon to Windows, instead of a password logon.                                                                                                    |  |
|           |            |                                           | ▲ Touch your finger to the fingerprint reader.                                                                                                    |  |
|           |            |                                           | <b>IMPORTANT:</b> To prevent fingerprint logon issues, make sure when you register your fingerprint that all sides of your finger are registered by the fingerprint reader. |  |

## **Special keys**

Use the illustration and table to identify the special keys.

NOTE: Refer to the illustration that most closely matches your computer.

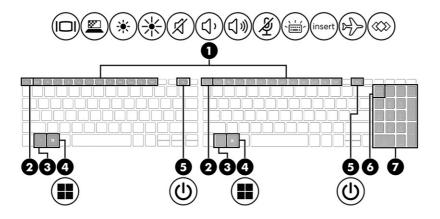

Table 2-7 Special keys and their descriptions

| Component |                | Description                                                                                                    |
|-----------|----------------|----------------------------------------------------------------------------------------------------|
| (1)       | Action keys    | Execute frequently used system functions.                                                                                                    |
|           |                | See Action keys on page 14.                                                                                                    |
| (2)       | esc <b>key</b> | Displays system information when pressed in combination with the fn key.                                                                                         |
| (3)       | fn key         | Executes frequently used system functions when pressed in combination with another key. Such key combinations are called hot keys.                               |
|           |                | See Hot keys (select products only) on page 15.                                                                                                    |
| (4)       | Windows key    | Opens the Start menu.                                                                                                    |
|           |                | <b>NOTE:</b> Pressing the Windows key again will close the Start menu.                                                                                           |
| (5)       | Power button   | <ul> <li>When the computer is off, press the button briefly to turn<br/>on the computer.</li> </ul>                                                              |
|           |                | <ul> <li>When the computer is on, press the button briefly to<br/>initiate Sleep.</li> </ul>                                                                     |
|           |                | <ul> <li>When the computer is in the Sleep state, press the button<br/>briefly to exit Sleep (select products only).</li> </ul>                                  |
|           |                | <ul> <li>When the computer is in Hibernation, press the button<br/>briefly to exit Hibernation.</li> </ul>                                                       |
|           |                | <b>IMPORTANT:</b> Pressing and holding down the power button results in the loss of unsaved information.                                                         |
|           |                | If the computer has stopped responding and shutdown procedures are ineffective, press and hold the power button for at least 4 seconds to turn off the computer. |
|           |                | To learn more about your power settings, use the Power icon.                                                                                                    |

Table 2-7 Special keys and their descriptions (continued)

| Component |                           | Description                                                                                                    |
|-----------|---------------------------|----------------------------------------------------------------------------------------------------|
|           |                           | <ul> <li>Right-click the Power icon and then, depending on your product, select Power and sleep settings or Power Options.</li> </ul>               |
| (6)       | num lk key                | Turns the integrated numeric keypad on and off.                                                                                                    |
| (7)       | Integrated numeric keypad | A separate keypad to the right of the alphabet keyboard. When num lk is pressed, the integrated keypad can be used like an external numeric keypad. |
|           |                           | <b>NOTE:</b> If the keypad function is active when the computer is turned off, that function is reinstated when the computer is turned back on.     |

## **Action keys**

Action keys perform specific functions and vary by computer. To determine which keys are on your computer, look at the icons on your keyboard and match them to the descriptions in this table.

To use an action key, press and hold the key.

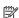

NOTE: On some products, you must press the fn key in combination with the action key.

| Table 2-8 Action keys and their descriptions |                                                                                                    |  |
|----------------------------------------------|----------------------------------------------------------------------------------------------------|--|
| lcon                                         | Description                                                                                                    |  |
|                                              | Switches the screen image among display devices connected to the system. For example, if a monitor is connected to the computer, repeatedly pressing the key alternates the screen image from computer display to monitor display to simultaneous display on both the computer and the monitor. |  |
| <u> </u>                                     | On select products, helps prevent side-angle viewing from onlookers. If needed, decrease or increase brightness for well-lit or darker environments. Press the key again to turn off the privacy screen.                                                                                        |  |
|                                              | <b>NOTE:</b> This feature is available only on select products. If the feature is not available on your computer, a message is displayed when you press this key.                                                                                                    |  |
|                                              | NOTE: To quickly turn on the highest privacy setting, press fn+p.                                                                                                    |  |
|                                              |                                                                                                    |  |

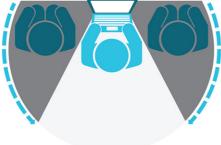

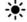

Decreases the screen brightness incrementally as long as you hold down the key.

Table 2-8 Action keys and their descriptions (continued)

| Icon       | Description                                                                                                    |
|------------|----------------------------------------------------------------------------------------------------|
| *          | Increases the screen brightness incrementally as long as you hold down the key.                                                                                                    |
| Ø          | Mutes or restores speaker sound.                                                                                                    |
| ۲,         | Decreases speaker volume incrementally while you hold down the key.                                                                                                    |
| d»         | Increases speaker volume incrementally while you hold down the key.                                                                                                    |
| <b>½</b>   | Mutes the microphone.                                                                                                    |
| ```        | Turns the keyboard backlight off or on. On select products, you can adjust the brightness of the keyboard backlight. Press the key repeatedly to adjust the brightness from high (when you first start up the computer), to low, to off. After you adjust the keyboard backlight setting, the backlight will revert to your previous setting each time you turn on the computer. The keyboard backlight will turn off after 30 seconds of inactivity. To turn the keyboard backlight back on, press any key or tap the touchpad (select products only). To conserve battery power, turn off this feature. |
| insert     | Turns the insert function on or off.                                                                                                    |
| <b>₽</b> } | Turns the wireless feature on or off.  NOTE: A wireless network must be set up before a wireless connection is possible.                                                                                                    |
| <>>        | Executes frequently used tasks. Some tasks might not be available on all products.  Opens an application, file, or website  Enters frequently used text into a permanent clipboard  Ability to change system profiles                                                                                                    |
|            | <ul> <li>Ability to change system properties</li> <li>Executes user-defined key sequences</li> </ul>                                                                                                    |

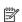

NOTE: The action key feature is enabled at the factory. On select products only, you can disable this feature by pressing and holding the fn key and the left shift key. The fn lock light will turn on. After you have disabled the action key feature, you can still perform each function by pressing the fn key in combination with the appropriate action key.

## Hot keys (select products only)

A hot key is the combination of the fn key and another key. Use the table to identify the hot keys.

To use a hot key:

Press the fn key, and then press one of the keys listed in the following table.

Table 2-9 Hot keys and their descriptions

| Key | Description                   |
|-----|-------------------------------|
| С   | Turns on scroll lock.         |
| E   | Turns on the insert function. |
| R   | Breaks the operation.         |
| S   | Sends a programing query.     |
| W   | Pauses the operation.         |

## **Bottom**

Use the illustration and table to identify the bottom components.

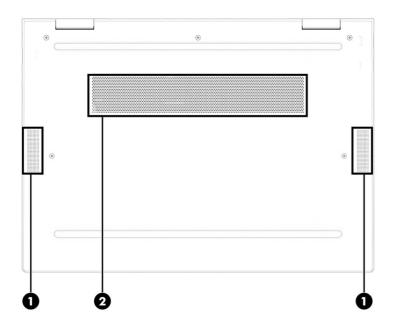

Table 2-10 Bottom components and their descriptions

| Component |              | Description                                                                                                    |
|-----------|--------------|----------------------------------------------------------------------------------------------------|
| (1)       | Speakers (2) | Produce sound.                                                                                                    |
| (2)       | Vent         | Enables airflow to cool internal components.                                                                                                    |
|           |              | <b>NOTE:</b> The computer fan starts up automatically to cool internal components and prevent overheating. It is normal for the internal fan to cycle on and off during routine operation. |

### Rear

Use the illustration and table to identify the rear component.

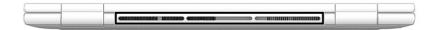

Table 2-11 Rear component and its description

| Component                   | Description                                                                                                    |
|-----------------------------|----------------------------------------------------------------------------------------------------|
| Vent (select products only) | Enables airflow to cool internal components.                                                                                                    |
|                             | <b>NOTE:</b> The computer fan starts up automatically to cool internal components and prevent overheating. It is normal for the internal fan to cycle on and off during routine operation. |

### Labels

The labels affixed to the computer provide information you might need when you troubleshoot system problems or travel internationally with the computer. Labels might be in paper form or imprinted on the product.

- IMPORTANT: Check the following locations for the labels described in this section: the bottom of the computer, inside the battery bay, under the service door, on the back of the display, or on the bottom of a tablet kickstand.
  - Service label—Provides important information to identify your computer. When contacting support, you
    might be asked for the serial number, the product number, or the model number. Locate this information
    before you contact support.

Your service label will resemble one of the examples shown below. Refer to the illustration that most closely matches the service label on your computer.

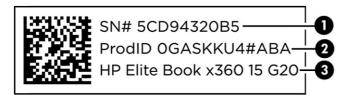

Table 2-12 Service label components

| Comp | ponent          |
|------|-----------------|
| (1)  | Serial number   |
| (2)  | Product ID      |
| (3)  | HP product name |

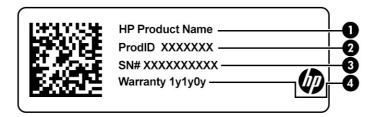

Table 2-13 Service label components

| Com | ponent          |
|-----|-----------------|
| (1) | HP product name |
| (2) | Product ID      |
| (3) | Serial number   |
| (4) | Warranty period |

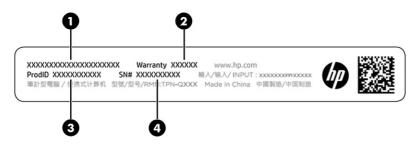

Table 2-14 Service label components

| Comp | ponent          |
|------|-----------------|
| (1)  | HP product name |
| (2)  | Warranty period |
| (3)  | Product ID      |
| (4)  | Serial number   |

- Regulatory labels—Provide regulatory information about the computer.
- Wireless certification labels—Provide information about optional wireless devices and the approval markings for the countries or regions in which the devices have been approved for use.

# 3 Illustrated parts catalog

Use this chapter to determine the spare parts that are available for the computer.

## Computer major components

To identify the computer major components, use this illustration and table.

- NOTE: HP continually improves and changes product parts. For complete and current information about supported parts for your computer, go to <a href="http://partsurfer.hp.com">http://partsurfer.hp.com</a>, select your country or region, and then follow the on-screen instructions.
- NOTE: Details about your computer, including model, serial number, product key, and length of warranty, are on the service tag at the bottom of your computer.

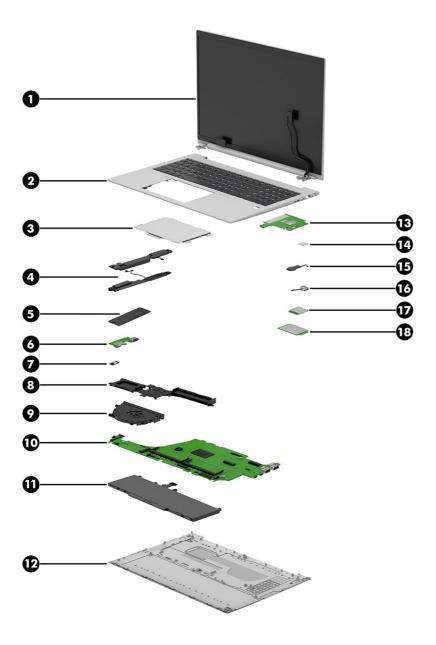

Table 3-1 Computer major component descriptions and part numbers

| Item | Component                                                                                                    | Spare part number                |
|------|----------------------------------------------------------------------------------------------------|----------------------------------|
| (1)  | <b>NOTE:</b> Display spare parts are available as subcomponents, not as whole units. Display subcomponent spare parts are available. For spare part information, see <u>Display assembly subcomponents on page 22</u> . | not available as a<br>spare part |
| (2)  | Top cover/keyboard                                                                                                    |                                  |
|      | <b>NOTE:</b> For a detailed list of country codes, see <u>Keyboard with top cover on page 68</u> .                                                                                                    |                                  |
|      | Backlit                                                                                                    | N08145-001                       |
|      | Backlit with privacy                                                                                                    | N08146-001                       |
|      | Without backlight                                                                                                    | N08147-001                       |

Table 3-1 Computer major component descriptions and part numbers (continued)

| ltem | Component                                                                                                    | Spare part number |
|------|----------------------------------------------------------------------------------------------------|-------------------|
| (3)  | Touchpad                                                                                                    | N08555-001        |
| (4)  | Speaker kit                                                                                                    | N08127-001        |
| (5)  | Solid-state drive                                                                                                    |                   |
|      | 512 GB, M.2 2280, PCIe, NVMe, value                                                                                                    | L85364-001        |
|      | 256 GB, M.2 2280, PCIe, NVMe value                                                                                                    | L85354-001        |
| (6)  | USB board (cables included in cable kit p/n N08556-001)                                                                                  | TBD               |
| (7)  | NFC module                                                                                                    | M08706-001        |
| (8)  | Heat sink (includes replacement thermal material)                                                                                        |                   |
|      | For use in models with UMA graphics memory (15 W)                                                                                        | N09037-001        |
|      | For use in models with UMA graphics memory (25 W)                                                                                        | N09038-001        |
|      | For use in models with discrete graphics memory                                                                                          | TDB               |
| (9)  | Fan                                                                                                    |                   |
|      | For use in models with UMA graphics memory (15 W)                                                                                        | N09035-001        |
|      | For use in models with UMA graphics memory (25 W)                                                                                        | N09036-001        |
|      | For use in models with discrete graphics memory                                                                                          | TBD               |
| (10) | System board (includes integrated processor)                                                                                             |                   |
|      | NOTE: All system board spare part kits include replacement thermal material.                                                             |                   |
|      | All system boards use the following part numbers:                                                                                        |                   |
|      | xxxxxx-001: Non-Windows operating systems                                                                                                |                   |
|      | xxxxxx-601: Windows operating system                                                                                                    |                   |
|      | Equipped with an Intel Core i7-1265U G9 (OSR) processor, with 16 GB of system memory, discrete memory, and a Windows 11 operating system | N08217-601        |
|      | Equipped with an Intel Core i7-1265U G9 processor, with 16 GB of system memory, discrete memory, and a Windows 11 operating system       | N08216-601        |
|      | Equipped with an Intel Core i7-1255U G9 processor, with 16 GB of system memory, discrete memory, and a Windows 11 operating system       | N08215-601        |
|      | Equipped with an Intel Core i7-1280P G9 (OSR) processor, with 16 GB of system memory, UMA memory, and a Windows 11 operating system      | N08108-601        |
|      | Equipped with an Intel Core i7-1280P G9 processor, with 16 GB of system memory, UMA memory, and a Windows 11 operating system            | N08107-601        |
|      | Equipped with an Intel Core i7-1270P G9 (OSR) processor, with 16 GB of system memory, UMA memory, and a Windows 11 operating system      | N08105-601        |
|      | Equipped with an Intel Core i7-1270P G9 processor, with 16 GB of system memory, UMA memory, and a Windows 11 operating system            | N08104-601        |
|      | Equipped with an Intel Core i7-1260P G9 processor, with 16 GB of system memory, UMA memory, and a Windows 11 operating system            | N08103-601        |
|      | Equipped with an Intel Core i5-1245U G9 (OSR) processor, with 16 GB of system memory, discrete memory, and a Windows 11 operating system | N08214-601        |

Table 3-1 Computer major component descriptions and part numbers (continued)

| Item | Component                                                                                                    | Spare part number |
|------|----------------------------------------------------------------------------------------------------|-------------------|
|      | Equipped with an Intel Core i5-1245U G9 processor, with 16 GB of system memory, discrete memory, and a Windows 11 operating system  | N08213-601        |
|      | Equipped with an Intel Core i5-1235U G9 processor, with 16 GB of system memory, discrete memory, and a Windows 11 operating system  | N08212-601        |
|      | Equipped with an Intel Core i5-1250P G9 (OSR) processor, with 16 GB of system memory, UMA memory, and a Windows 11 operating system | N08102-601        |
|      | Equipped with an Intel Core i5-1250P G9 processor, with 16 GB of system memory, UMA memory, and a Windows 11 operating system       | N08101-601        |
|      | Equipped with an Intel Core i5-1240P G9 processor, with 16 GB of system memory, UMA memory, and a Windows 11 operating system       | N08100-601        |
| (11) | Battery                                                                                                    |                   |
|      | Battery, 3 cell, 51Whr, 4.68 Ah                                                                                                    | M73466-005        |
|      | Battery, 6 cell, 75 Whr, 3.525 Ah                                                                                                   | M73470-005        |
| (12) | Bottom cover                                                                                                    |                   |
|      | Bottom cover for use in models with UMA graphics memory (15 W)                                                                      | N08551-001        |
|      | Bottom cover for use in models with UMA graphics memory (25 W)                                                                      | N08553-001        |
| (13) | Card reader                                                                                                    | N08543-001        |
| (14) | Fingerprint reader                                                                                                    | N02325-001        |
| (15) | RTC battery                                                                                                    | N15765-001        |
| (16) | Power connector cable                                                                                                    | N08540-001        |
| (17) | WLAN module                                                                                                    |                   |
|      | Intel Wi-Fi 6 AX211 802.11ax (2 × 2) and Bluetooth 5.2 (non-vPro), M.2 2230                                                         | M53366-001        |
|      | Intel Wi-Fi 6 AX211 802.11ax (2 × 2) and Bluetooth 5.2 (vPro), M.2 2230                                                             | M53363-001        |
| (18) | WWAN module                                                                                                    |                   |
|      | Intel Patron LTE with GPS, M.2                                                                                                    | M52040-001        |

# Display assembly subcomponents

To identify the display assembly subcomponents, use this illustration and table.

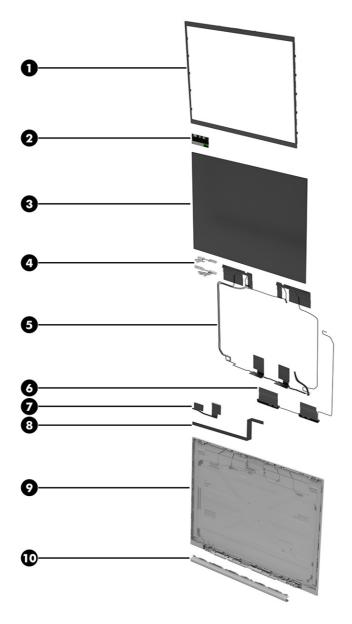

Table 3-2 Display component descriptions and part numbers

| ltem | Component                                                                  | Spare part number |
|------|----------------------------------------------------------------------------|-------------------|
| (1)  | Bezel                                                                      |                   |
|      | For use in models with an RGB camera                                       | N08550-001        |
|      | For use in models with an IR camera                                        | N08549-001        |
| (2)  | Camera modules                                                             |                   |
|      | Camera module                                                              | N09060-001        |
|      | Camera IR module                                                           | N09061-001        |
| (3)  | Display panel                                                              |                   |
|      | Widescreen ultra extended graphics array (WUXGA), 1000 nits, privacy panel | N14763-001        |

Table 3-2 Display component descriptions and part numbers (continued)

| ltem | Component                                     | Spare part numbe                 |
|------|-----------------------------------------------|----------------------------------|
|      | WUXGA, 400 nits                               | N14760-001                       |
|      | WUXGA, 250 nits                               | N14761-001                       |
|      | WUXGA, 250 nits Touch-on Panel (TOP)          | N14762-001                       |
| (4)  | Hinge kit (left and right)                    | N08130-001                       |
| (5)  | WWAN antennas and cables                      | not available as a<br>spare part |
| (6)  | WLAN antennas and cables                      | not available as a<br>spare part |
| (7)  | Display cable (included in Display cable kit) | N08558-001                       |
| (8)  | Camera cable (included in Display cable kit)  | N08558-001                       |
| (9)  | Display back cover                            |                                  |
|      | Models without WWAN, privacy, 250 nit panel   | N08548-001                       |
|      | Models with WWAN, privacy                     | N08547-001                       |
|      | Models with WWAN, 400 nit pane                | N08546-001                       |
|      | Models with WWAN, 250 nit panel               | N08545-001                       |
| (10) | Hinge cover (included in Hinge Kit)           | N08130-001                       |

## **Bracket kit**

To identify the bracket kit components, use this illustration and table.

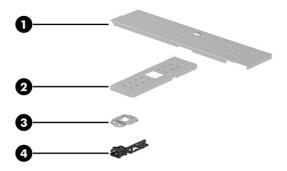

Table 3-3 Bracket kit descriptions and part numbers

| Item | Component                  | Spare part number |
|------|----------------------------|-------------------|
|      | Bracket kit, includes:     | N08129-001        |
| (1)  | Memory cover               |                   |
| (2)  | Solid-state drive cover    |                   |
| (3)  | Fingerprint reader bracket |                   |

Table 3-3 Bracket kit descriptions and part numbers (continued)

| ltem | Component                  | Spare part number |
|------|----------------------------|-------------------|
| (4)  | USB bracket                |                   |
|      | SIM tray (not illustrated) |                   |

# Miscellaneous parts

To identify the miscellaneous parts, use this table.

Table 3-4 Miscellaneous part descriptions and part numbers

| Component                                       | Spare part number |
|-------------------------------------------------|-------------------|
| AC adapters                                     |                   |
| 120 W, PFC, SMART, 7.4 mm, slim                 | L57117-001        |
| 120 W, PFC, SMART, 7.4 mm, slim                 | L89695-001        |
| 120 W, PFC, SMART, 4.5 mm, slim                 | M95377-001        |
| 110 W, PFC, 3P, slim, USB-C, 1.8 mm             | M52950-001        |
| 65 W, nPFC, slim, USB-C, straight, 1.8 m (6 ft) | L04650-850        |
| 65 W, nPFC, USB-C, RC, 1.8 m (6 ft)             | L32392-001        |
| Adapters                                        |                   |
| HDMI to VGA                                     | 701943-001        |
| HDMI to DVI                                     | 691227-001        |
| USB 3.0 to gigabit, full duplex (FD)            | 914031-001        |
| USB-Type-C to RJ45, FD                          | 918779-001        |
| USB-Type-C to USB-A adapter                     | L65254-001        |
| Kits                                            |                   |
| Screw kit                                       | L15820-001        |
| Screw kit                                       | L64089-001        |
| Screw kit                                       | L15921-001        |
| Hinge kit                                       | N08130-001        |
| Cable kit for 120 W dock                        | L15812-002        |
| Cable kit, flexible flat cable (FFC)            | N08557-001        |
| Cable kit, flexible printed circuit (FPC)       | N08556-001        |
| Plastic kit                                     | N08559-001        |
| Miscellaneous kit                               | N15920-001        |
| Power adapter, duckhead                         |                   |
| Japan                                           | L33157-001        |

Table 3-4 Miscellaneous part descriptions and part numbers (continued)

| Component                                                                                | Spare part number |
|------------------------------------------------------------------------------------------|-------------------|
| Power cords (C5, conventional, 1.0 m [3.3 ft])                                           |                   |
| Argentina                                                                                | L19357-001        |
| Australia                                                                                | L19358-001        |
| Brazil                                                                                   | L19359-001        |
| Denmark                                                                                  | L19360-001        |
| Europe (Austria, Belgium, Finland, France, Germany, the Netherlands, Norway, and Sweden) | L19361-001        |
| India                                                                                    | L19363-001        |
| Israel                                                                                   | L19362-001        |
| Italy                                                                                    | L19364-001        |
| Japan                                                                                    | L19365-001        |
| North America                                                                            | L19367-001        |
| People's Republic of China                                                               | L19368-001        |
| South Africa                                                                             | L19369-001        |
| South Korea                                                                              | L19366-001        |
| Switzerland                                                                              | L19370-001        |
| Taiwan                                                                                   | L19372-001        |
| United Kingdom                                                                           | L19373-001        |
| Power cord (C5, 1.0 m [3.3 ft], premium)                                                 |                   |
| Argentina                                                                                | L30811-001        |
| Australia                                                                                | L22327-001        |
|                                                                                          | L30769-001        |
| Brazil                                                                                   | L30812-001        |
|                                                                                          | L30770-001        |
| Denmark                                                                                  | L22322-001        |
|                                                                                          | L30771-001        |
| Europe (Austria, Belgium, Finland, France, Germany, the Netherlands, Norway, and Sweden) | L22321-001        |
|                                                                                          | L30772-001        |
| India                                                                                    | L22624-001        |
| Israel                                                                                   | L22323-001        |
|                                                                                          | L30773-001        |
| Italy                                                                                    | L30813-001        |
|                                                                                          | L30774-001        |
| Japan                                                                                    | L22330-001        |
|                                                                                          | L30775-001        |

Table 3-4 Miscellaneous part descriptions and part numbers (continued)

| Component                                                                                | Spare part number |
|------------------------------------------------------------------------------------------|-------------------|
| North America                                                                            | L22319-001        |
| People's Republic of China                                                               | L21930-001        |
| South Africa                                                                             | L22325-001        |
|                                                                                          | L30777-001        |
| South Korea                                                                              | L22328-001        |
|                                                                                          | L30776-001        |
| Switzerland                                                                              | L22324-001        |
|                                                                                          | L30778-001        |
| Taiwan                                                                                   | L22329-001        |
|                                                                                          | L30780-001        |
| Thailand                                                                                 | L30779-001        |
| United Kingdom                                                                           | L22320-001        |
|                                                                                          | L30781-001        |
| Power cord (C5, fixed duckhead, premium, 1.0 m [3.3 ft])                                 |                   |
| Thailand                                                                                 | L36826-001        |
| Jnited Kingdom                                                                           | L36828-001        |
| Power cord (C5, conventional, 1.8 m [6.0 ft])                                            |                   |
| argentina                                                                                | L19357-002        |
| Australia                                                                                | L19358-002        |
| Brazil                                                                                   | L19359-002        |
| enmark                                                                                   | L19360-002        |
| Europe (Austria, Belgium, Finland, France, Germany, the Netherlands, Norway, and Sweden) | L19361-002        |
| ndia                                                                                     | L19363-002        |
| srael                                                                                    | L19362-002        |
| taly                                                                                     | L19364-002        |
| lapan                                                                                    | L19365-002        |
| North America                                                                            | L19367-002        |
| People's Republic of China                                                               | L19368-002        |
| South Africa                                                                             | L19369-002        |
| South Korea                                                                              | L19366-002        |
| Switzerland                                                                              | L19370-002        |
| Taiwan                                                                                   | L19372-002        |
| Thailand                                                                                 | L19371-001        |
| United Kingdom                                                                           | L19373-002        |

Table 3-4 Miscellaneous part descriptions and part numbers (continued)

| Component                                                                                | Spare part number |
|------------------------------------------------------------------------------------------|-------------------|
| Power cords                                                                              |                   |
| Thailand (BUNDLE ADP+CORD, C5 1.0M, Premium)                                             | M85419-001        |
| Denmark (C5 1.0M, conventional, for HF mobile devices)                                   | M79264-001        |
| Europe (Austria, Belgium, Finland, France, Germany, the Netherlands, Norway, and Sweden) | M79266-001        |

# 4 Removal and replacement procedures preliminary requirements

Use this information to properly prepare to disassemble and reassemble the computer.

# **Tools required**

You need the following tools to complete the removal and replacement procedures:

- Tweezers
- Nonconductive, nonmarking pry tool
- Magnetic Phillips P1 screwdriver

## Service considerations

The following sections include some of the considerations that you must keep in mind during disassembly and assembly procedures.

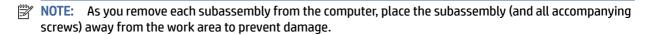

## **Plastic parts**

Using excessive force during disassembly and reassembly can damage plastic parts.

### Cables and connectors

Handle cables with extreme care to avoid damage.

IMPORTANT: When servicing the computer, be sure that cables are placed in their proper locations during the reassembly process. Improper cable placement can damage the computer.

Apply only the tension required to unseat or seat the cables during removal and insertion. Handle cables by the connector whenever possible. In all cases, avoid bending, twisting, or tearing cables. Be sure that cables are routed so that they cannot be caught or snagged as you remove or replace parts. Handle flex cables with extreme care; these cables tear easily.

## **Drive handling**

Note the following guidelines when handling drives.

**IMPORTANT:** Drives are fragile components. Handle them with care. To prevent damage to the computer, damage to a drive, or loss of information, observe these precautions:

- Before removing or inserting a hard drive, shut down the computer. If you are unsure whether the
  computer is off or in Hibernation, turn the computer on, and then shut it down through the operating
  system.
- Before handling a drive, be sure that you are discharged of static electricity. While handling a drive, avoid touching the connector.
- Before removing an optical drive, be sure that a disc is not in the drive, and be sure that the optical drive tray is closed.
- Handle drives on surfaces covered with at least 2.54 cm (1 inch) of shock-proof foam.
- Avoid dropping drives from any height onto any surface.
- After removing a hard drive or an optical drive, place it in a static-proof bag.
- Avoid exposing an internal hard drive to products that have magnetic fields, such as monitors or speakers.
- Avoid exposing a drive to temperature extremes or liquids.
- If a drive must be mailed, place the drive in a bubble pack mailer or other suitable form of protective packaging, and label the package "FRAGILE."

# **Electrostatic discharge information**

A sudden discharge of static electricity from your finger or other conductor can destroy static-sensitive devices or microcircuitry. Often the spark is neither felt nor heard, but damage occurs. An electronic device exposed to electrostatic discharge (ESD) might not appear to be affected at all and can work perfectly throughout a normal cycle. The device might function normally for a while, but it has been degraded in the internal layers, reducing its life expectancy.

Networks built into many integrated circuits provide some protection, but in many cases, the discharge contains enough power to alter device parameters or melt silicon junctions.

- **IMPORTANT:** To prevent damage to the device when you remove or install internal components, observe these precautions:
  - Keep components in their electrostatic-safe containers until you are ready to install them.
  - Before touching an electronic component, discharge static electricity by using the guidelines described in Personal grounding methods and equipment on page 31.
  - Avoid touching pins, leads, and circuitry. Handle electronic components as little as possible.
  - If you remove a component, place it in an electrostatic-safe container.

# **Generating static electricity**

Follow these static electricity guidelines:

- Different activities generate different amounts of static electricity.
- Static electricity increases as humidity decreases.

Table 4-1 Static electricity occurrence based on activity and humidity

| Relative humidity                                                                                   |         |          |          |
|----------------------------------------------------------------------------------------------------|---------|----------|----------|
| Event                                                                                               | 55%     | 40%      | 10%      |
| Walking across carpet                                                                               | 7,500 V | 15,000 V | 35,000 V |
| Walking across vinyl floor                                                                          | 3,000 V | 5,000 V  | 12,000 V |
| Motions of bench worker                                                                             | 400 V   | 800 V    | 6,000 V  |
| Removing DIPs (dual in-line packages) from plastic tube                                             | 400 V   | 700 V    | 2,000 V  |
| Removing DIPs from vinyl tray                                                                       | 2,000 V | 4,000 V  | 11,500 V |
| Removing DIPs from polystyrene foam                                                                 | 3,500 V | 5,000 V  | 14,500 V |
| Removing bubble pack from PCB (printed circuit board)                                               | 7,000 V | 20,000 V | 26,500 V |
| Packing PCBs in foam-lined box                                                                      | 5,000 V | 11,000 V | 21,000 V |
| Multiple electric components can be packaged together in plastic tubes, trays, or polystyrene foam. |         |          |          |

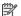

NOTE: As little as 700 V of static electricity can degrade a product.

## Preventing electrostatic damage to equipment

Many electronic components are sensitive to ESD. Circuitry design and structure determine the degree of sensitivity.

The following packaging and grounding precautions are necessary to prevent static electricity damage to electronic components:

- To avoid hand contact, transport products in static-safe containers such as tubes, bags, or boxes.
- Protect all electrostatic parts and assemblies with conductive or approved containers or packaging.
- Keep electrostatic-sensitive parts in their containers until they arrive at static-free stations.
- Place items on a grounded surface before removing them from their container.
- Always be properly grounded when touching a sensitive component or assembly.
- Avoid contact with pins, leads, or circuitry.
- Place reusable electrostatic-sensitive parts from assemblies in protective packaging or conductive foam.

## Personal grounding methods and equipment

Using certain equipment can prevent static electricity damage to electronic components.

- Wrist straps are flexible straps with a maximum of 1 M $\Omega$  ±10% resistance in the ground cords. To provide proper ground, a strap must be worn snug against bare skin. The ground cord must be connected and fit snugly into the banana plug connector on the grounding mat or workstation.
- You can use **heel straps**, toe straps, and boot straps at standing workstations. These straps are compatible with most types of shoes or boots. On conductive floors or dissipative floor mats, use them on both feet with a maximum of 1 M $\Omega$  ±10% resistance between the operator and ground.

Table 4-2 Static shielding protection levels

| Static shielding protection levels |         |  |
|------------------------------------|---------|--|
| Method                             | Voltage |  |
| Antistatic plastic                 | 1,500   |  |
| Carbon-loaded plastic              | 7,500   |  |
| Metallized laminate                | 15,000  |  |

## Grounding the work area

To prevent static damage at the work area, follow these precautions:

- Cover the work surface with approved static-dissipative material.
- Use a wrist strap connected to a properly grounded work surface and use properly grounded tools and equipment.
- Use static-dissipative mats, foot straps, or air ionizers to give added protection.
- Handle electrostatic sensitive components, parts, and assemblies by the case or PCB laminate. Handle them only at static-free work areas.
- Turn off power and input signals before inserting and removing connectors or test equipment.
- Use fixtures made of static-safe materials when fixtures must directly contact dissipative surfaces.
- Keep the work area free of nonconductive materials, such as ordinary plastic assembly aids and polystyrene foam.
- Use conductive field service tools, such as cutters, screwdrivers, and vacuums.
- Avoid contact with pins, leads, or circuitry.

## Recommended materials and equipment

HP recommends certain materials and equipment to prevent static electricity:

- Antistatic tape
- Antistatic smocks, aprons, or sleeve protectors
- Conductive bins and other assembly or soldering aids
- Conductive foam
- Conductive tabletop workstations with ground cord of 1 M $\Omega$  ±10% resistance
- Static-dissipative table or floor mats with hard tie to ground
- Field service kits
- Static awareness labels
- Wrist straps and footwear straps providing 1 MΩ ±10% resistance

- Material handling packages
- Conductive plastic bags
- Conductive plastic tubes
- Conductive tote boxes
- Opaque shielding bags
- Transparent metallized shielding bags
- Transparent shielding tubes

# Cleaning your computer

Cleaning your computer regularly removes dirt and debris so that your device continues to operate at its best. Use the following information to safely clean the external surfaces of your computer.

## **Enabling HP Easy Clean (select products only)**

HP Easy Clean helps you to avoid accidental input while you clean the computer surfaces. This software disables devices such as the keyboard, touch screen, and touchpad for a preset amount of time so that you can clean all computer surfaces.

- 1. Start HP Easy Clean in one of the following ways:
  - Select the Start menu, and then select HP Easy Clean.
    - or -
  - Select the HP Easy Clean icon in the taskbar.
    - or -
  - Select Start, and then select the HP Easy Clean tile.
- Now that your device is disabled for a short period, see <u>Removing dirt and debris from your computer on page 33</u> for the recommended steps to clean the high-touch, external surfaces on your computer. After you remove the dirt and debris, you can also clean the surfaces with a disinfectant. See <u>Cleaning your computer with a disinfectant on page 34</u> for guidelines to help prevent the spread of harmful bacteria and viruses.

# Removing dirt and debris from your computer

Here are the recommended steps to clean dirt and debris from your computer.

For computers with wood veneer, see Caring for wood veneer (select products only) on page 35.

- Wear disposable gloves made of latex (or nitrile gloves, if you are latex-sensitive) when cleaning the surfaces.
- Turn off your device and unplug the power cord and other connected external devices. Remove any installed batteries from items such as wireless keyboards.
- ⚠ CAUTION: To prevent electric shock or damage to components, never clean a product while it is turned on or plugged in.

- 3. Moisten a microfiber cloth with water. The cloth should be moist, but not dripping wet.
- IMPORTANT: To avoid damaging the surface, avoid abrasive cloths, towels, and paper towels.
- 4. Wipe the exterior of the product gently with the moistened cloth.
- IMPORTANT: Keep liquids away from the product. Avoid getting moisture in any openings. If liquid makes its way inside your HP product, it can cause damage to the product. Do not spray liquids directly on the product. Do not use aerosol sprays, solvents, abrasives, or cleaners containing hydrogen peroxide or bleach that might damage the finish.
- Start with the display (if applicable). Wipe carefully in one direction, and move from the top of the display to the bottom. Finish with any flexible cables, like power cord, keyboard cable, and USB cables.
- 6. Be sure that surfaces have completely air-dried before turning the device on after cleaning.
- 7. Discard the gloves after each cleaning. Clean your hands immediately after you remove the gloves.

See <u>Cleaning your computer with a disinfectant on page 34</u> for recommended steps to clean the high-touch, external surfaces on your computer to help prevent the spread of harmful bacteria and viruses.

## Cleaning your computer with a disinfectant

The World Health Organization (WHO) recommends cleaning surfaces, followed by disinfection, as a best practice for preventing the spread of viral respiratory illnesses and harmful bacteria.

After cleaning the external surfaces of your computer using the steps in Removing dirt and debris from your computer on page 33, Caring for wood veneer (select products only) on page 35, or both, you might also choose to clean the surfaces with a disinfectant. A disinfectant that is within HP's cleaning guidelines is an alcohol solution consisting of 70% isopropyl alcohol and 30% water. This solution is also known as rubbing alcohol and is sold in most stores.

Follow these steps when disinfecting high-touch, external surfaces on your computer:

- 1. Wear disposable gloves made of latex (or nitrile gloves, if you are latex-sensitive) when cleaning the surfaces.
- 2. Turn off your device and unplug the power cord and other connected external devices. Remove any installed batteries from items such as wireless keyboards.
- ⚠ CAUTION: To prevent electric shock or damage to components, never clean a product while it is turned on or plugged in.
- 3. Moisten a microfiber cloth with a mixture of 70% isopropyl alcohol and 30% water. The cloth should be moist, but not dripping wet.
- ⚠ CAUTION: Do not use any of the following chemicals or any solutions that contain them, including spray-based surface cleaners: bleach, peroxides (including hydrogen peroxide), acetone, ammonia, ethyl alcohol, methylene chloride, or any petroleum-based materials, such as gasoline, paint thinner, benzene, or toluene.
- **IMPORTANT:** To avoid damaging the surface, avoid abrasive cloths, towels, and paper towels.
- 4. Wipe the exterior of the product gently with the moistened cloth.
- IMPORTANT: Keep liquids away from the product. Avoid getting moisture in any openings. If liquid makes its way inside your HP product, it can cause damage to the product. Do not spray liquids directly

on the product. Do not use aerosol sprays, solvents, abrasives, or cleaners containing hydrogen peroxide or bleach that might damage the finish.

- 5. Start with the display (if applicable). Wipe carefully in one direction, and move from the top of the display to the bottom. Finish with any flexible cables, like power cord, keyboard cable, and USB cables.
- Be sure that surfaces have completely air-dried before turning the device on after cleaning.
- Discard the gloves after each cleaning. Clean your hands immediately after you remove the gloves.

## Caring for wood veneer (select products only)

Your product might feature high-quality wood veneer. As with all natural wood products, proper care is important for best results over the life of the product. Because of the nature of natural wood, you might see unique variations in the grain pattern or subtle variations in color, which are normal.

- Clean the wood with a dry, static-free microfiber cloth or chamois.
- Avoid cleaning products containing substances such as ammonia, methylene chloride, acetone, turpentine, or other petroleum-based solvents.
- Do not expose the wood to sun or moisture for long periods of time.
- If the wood becomes wet, dry it by dabbing with an absorbent, lint-free cloth.
- Avoid contact with any substance that might dye or discolor the wood.
- Avoid contact with sharp objects or rough surfaces that might scratch the wood.

See Removing dirt and debris from your computer on page 33 for the recommended steps to clean the high-touch, external surfaces on your computer. After you remove the dirt and debris, you can also clean the surfaces with a disinfectant. See Cleaning your computer with a disinfectant on page 34 for sanitizing quidelines to help prevent the spread of harmful bacteria and viruses.

# Packaging and transporting guidelines

Follow these grounding guidelines when packaging and transporting equipment:

- To avoid hand contact, transport products in static-safe tubes, bags, or boxes.
- Protect ESD-sensitive parts and assemblies with conductive or approved containers or packaging.
- Keep ESD-sensitive parts in their containers until the parts arrive at static-free workstations.
- Place items on a grounded surface before removing items from their containers.
- Always be properly grounded when touching a component or assembly.
- Store reusable ESD-sensitive parts from assemblies in protective packaging or nonconductive foam.
- Use transporters and conveyors made of antistatic belts and roller bushings. Be sure that mechanized equipment used for moving materials is wired to ground and that proper materials are selected to avoid static charging. When grounding is not possible, use an ionizer to dissipate electric charges.

# **Accessing support information**

To find the HP support that you need, use this information.

**Table 4-3 Support information locations** 

| Service consideration                        | Path to access information                                                                                                    |
|----------------------------------------------|----------------------------------------------------------------------------------------------------|
| Records of reported failure incidents stored | Windows:                                                                                                    |
| on the computer                              | Pre-operating system failures are logged in the BIOS Event Log. To view the BIOS Event Log:                                                                                               |
|                                              | 1. Press the power button.                                                                                                    |
|                                              | 2. Immediately and repeatedly press esc when the power button light turns white                                                                                                    |
|                                              | <b>NOTE:</b> If you do not press esc at the appropriate time, you must restart the computer and again repeatedly press esc when the power button light turns white to access the utility. |
|                                              | 3. Press f10 to enter the BIOS setup.                                                                                                    |
|                                              | 4. (On commercial products) Under the Main tab, select BIOS event log, and then select View BIOS Event Log.                                                                               |
|                                              | - or -                                                                                                    |
|                                              | (On consumer products) Under the <b>Main</b> tab, select <b>System Log</b> .                                                                                                    |
|                                              | Post-operating system failures are logged in the Event Viewer.                                                                                                    |
|                                              | 1. Turn on the computer and allow the operating system to open.                                                                                                    |
|                                              | 2. Select the search icon in the taskbar.                                                                                                    |
|                                              | 3. Type Event Viewer, and then press enter.                                                                                                    |
|                                              | 4. Select the log from the left panel. Details display in the right panel.                                                                                                    |
|                                              | Chrome:                                                                                                    |
|                                              | 1. Go to support.google.com/chrome.                                                                                                    |
|                                              | 2. Search collect Chrome device logs.                                                                                                    |
| Technical bulletins                          | To locate technical bulletins:                                                                                                    |
|                                              | 1. Go to www.hp.com.                                                                                                    |
|                                              | 2. Place the cursor over <b>Problem solving</b> to display more options.                                                                                                    |
|                                              | 3. Select Support & Troubleshooting.                                                                                                    |
|                                              | <b>4.</b> Type the serial number, product number, or product name to go to the product support page.                                                                                      |
|                                              | 5. Select <b>Advisories</b> to view technical bulletins.                                                                                                    |
| Repair professionals                         | To locate repair professionals:                                                                                                    |
|                                              | 1. Go to www.hp.com.                                                                                                    |
|                                              | 2. Place the cursor over <b>Support resources</b> to display more options.                                                                                                    |
|                                              | 3. Select Authorized service providers.                                                                                                    |
| Component and diagnosis information, failure | To locate diagnosis information and actions:                                                                                                    |
| detection, and required action               | 1. Go to http://www.hp.com/go/techcenter/pcdiags.                                                                                                    |
|                                              | 2. Select Get Support.                                                                                                    |

Table 4-3 Support information locations (continued)

| Service consideration | Path to access information                                                                    |
|-----------------------|-----------------------------------------------------------------------------------------------|
|                       | 3. Near the bottom of the window, select <b>Notebook PCs</b> , and then select your location. |

# Removal and replacement procedures for 5 **Customer Self-Repair parts**

This chapter provides removal and replacement procedures for Customer Self-Repair parts.

NOTE: The Customer Self-Repair program is not available in all locations. Installing a part that is not supported by the Customer Self-Repair program can void your warranty. Check your warranty to determine whether Customer Self-Repair is supported in your location.

# Component replacement procedures

To remove and replace computer components, use these procedures.

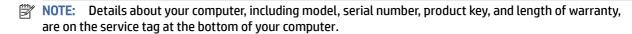

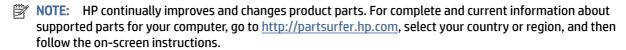

You must remove, replace, or loosen as many as 62 screws when you service Customer Self-Repair parts. Make special note of each screw size and location during removal and replacement.

## Preparation for disassembly

To prepare to disassemble the computer, use these steps.

See Removal and replacement procedures preliminary requirements on page 29 for initial safety procedures.

- Turn off the computer. If you are unsure whether the computer is off or in Hibernation, turn the computer on, and then shut it down through the operating system.
- 2. Disconnect the power from the computer by unplugging the power cord from the computer.
- Disconnect all external devices from the computer.

### **Bottom cover**

To remove the bottom cover, use this procedure and illustration.

Table 5-1 Bottom cover description and part number

| Description                                                    | Spare part number |
|----------------------------------------------------------------|-------------------|
| Bottom cover for use in models with UMA graphics memory (15 W) | N08551-001        |
| Bottom cover for use in models with UMA graphics memory (25 W) | N08553-001        |

Before removing the bottom cover, prepare the computer for disassembly (see <u>Preparation for disassembly on page 38</u>).

### Remove the bottom cover:

1. Remove the 5 Phillips M2.5 × 4.0 captive screws that secure the bottom cover to the computer.

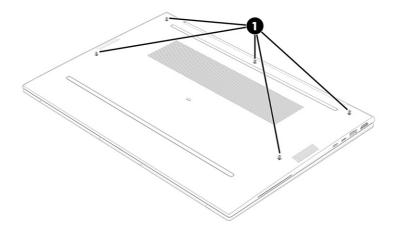

- 2. Use a nonmarking, nonconductive tool to release the edges of the bottom cover from the computer (1).
- 3. Remove the bottom cover from the computer (2).

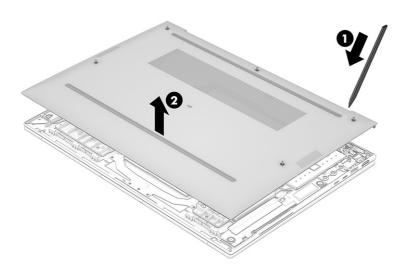

To replace the bottom cover, reverse the removal procedures.

## **Battery**

To remove the battery, use this procedure and illustration.

Table 5-2 Battery description and part number

| Description                       | Spare part number |
|-----------------------------------|-------------------|
| Battery, 3 cell, 51Whr, 4.68 Ah   | M73466-005        |
| Battery, 6 cell, 76 Whr, 3.525 Ah | M73470-005        |

### ⚠ **WARNING!** To avoid personal injury and damage to the product:

- Do not puncture, twist, or crack the battery.
- Do *not* cause an external puncture or rupture to the battery. They can cause a short inside the battery, which can result in battery thermal runaway.
- Do not handle or touch the battery enclosure with sharp objects such as tweezers or pliers, which might puncture the battery.
- Do *not* compress or squeeze the battery case with tools or heavy objects stacked on top of the case. These actions can apply undue force on the battery.
- Do not touch the connectors with any metallic surface or object, such as metal tools, screws, or coins, which can cause shorting across the connectors.

### Before removing the battery, follow these steps:

- 1. Prepare the computer for disassembly (see Preparation for disassembly on page 38).
- 2. Remove the bottom cover (see Bottom cover on page 38).
- **WARNING!** To reduce potential safety issues, use only the user-replaceable battery provided with the computer, a replacement battery provided by HP, or a compatible battery purchased from HP.
- IMPORTANT: Removing a battery that is the sole power source for the computer can cause loss of information. To prevent loss of information, save your work or shut down the computer through Windows before you remove the battery.

### Remove the battery:

- 1. Disconnect the battery cable from the system board (1).
- 2. Remove the five Phillips M2.0 × 4.0 screws (1) that secure the battery to the computer.

3. Remove the battery from the computer (2).

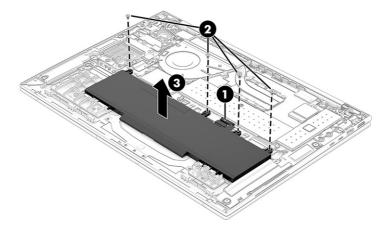

To insert the battery, reverse the removal procedures.

### **WLAN** module

To remove the WLAN module, use this procedure and illustration.

Table 5-3 WLAN module descriptions and part numbers

| Description                                                                 | Spare part number |
|-----------------------------------------------------------------------------|-------------------|
| Intel Wi-Fi 6 AX211 802.11ax (2 × 2) and Bluetooth 5.2 (non-vPro), M.2 2230 | M53366-001        |
| Intel Wi-Fi 6 AX211 802.11ax (2 × 2) and Bluetooth 5.2 (vPro), M.2 2230     | M53363-001        |

IMPORTANT: To prevent an unresponsive system, replace the wireless module only with a wireless module authorized for use in the computer by the governmental agency that regulates wireless devices in your country or region. If you replace the module and then receive a warning message, remove the module to restore device functionality, and then contact technical support.

Before removing the WLAN module, follow these steps:

- 1. Prepare the computer for disassembly (see Preparation for disassembly on page 38).
- 2. Remove the bottom cover (see <a href="Bottom cover on page 38">Bottom cover on page 38</a>).
- 3. Remove the battery (see <u>Battery on page 39</u>).

### Remove the WLAN module:

- 1. Carefully disconnect the two antenna cables from the module (1).
- Remove the Phillips M2.0 × 2.0 screw (2), and then remove the WLAN module (3).
- NOTE: Models have either one or two WLAN antennas. On models with two antennas, the #1 white WLAN antenna cable connects to the WLAN module #1 Main terminal. The #2 black WLAN antenna cable connects to the WLAN module #1 Aux terminal.

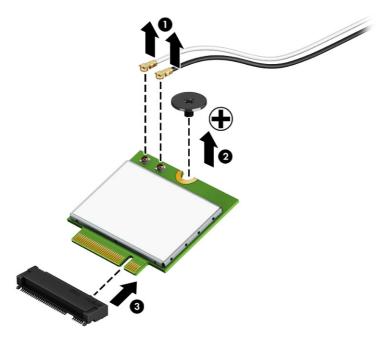

3. If the WLAN antenna is not connected to the terminal on the WLAN module, install a protective sleeve on the antenna connector, as shown in the following illustration.

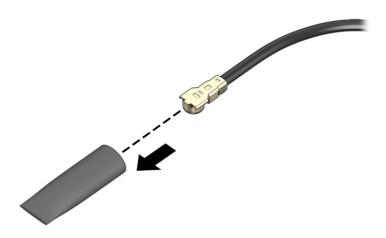

Reverse this procedure to install the WLAN module.

## **WWAN** module

To remove the WWAN module, use this procedure and illustration.

Table 5-4 WWAN module descriptions and part numbers

| Description                                      | Spare part number |
|--------------------------------------------------|-------------------|
| Intel XMM 7560 R+ LTE-Advanced Pro (Cat 16) WWAN | M52040-001        |

Table 5-4 WWAN module descriptions and part numbers (continued)

| Description        | Spare part number |
|--------------------|-------------------|
| Intel 5000 5G WWAN | M46335-001        |

IMPORTANT: To prevent an unresponsive system, replace the wireless module only with a wireless module authorized for use in the computer by the governmental agency that regulates wireless devices in your country or region. If you replace the module and then receive a warning message, remove the module to restore device functionality, and then contact technical support.

Before removing the WWAN module, follow these steps:

- 1. Prepare the computer for disassembly (Preparation for disassembly on page 38).
- 2. Remove the bottom cover (see Bottom cover on page 38).
- 3. Remove the battery (see <u>Battery on page 39</u>).

### Remove the WWAN module:

- 1. Disconnect the WWAN antenna cables (1) from the terminals on the WWAN module.
- 2. Remove the Phillips M2.0 × 4.0 screw (2) that secures the WWAN module to the bottom cover. (The WWAN module tilts up.)
- 3. Remove the WWAN module (3) by pulling the module away from the slot at an angle.
- NOTE: Models have either one or two WLAN antennas. On models with two antennas, the #1 white WLAN antenna cable connects to the WLAN module #1 Main terminal. The #2 black WLAN antenna cable connects to the WLAN module #1 Aux terminal.

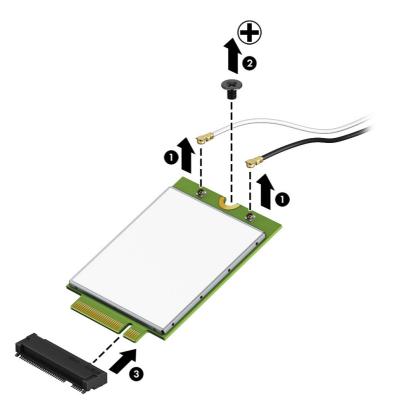

4. If the WWAN antenna is not connected to the terminal on the WWAN module, a protective sleeve must be installed on the antenna connector, as shown in the following illustration.

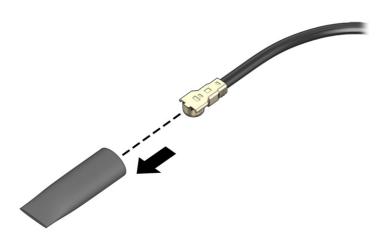

Reverse this procedure to install the WWAN module.

## Solid-state drive

To remove the M.2 solid-state drive, use this procedure and illustration.

Table 5-5 Solid-state drive descriptions and part numbers

| Description                                                      | Spare part number |
|------------------------------------------------------------------|-------------------|
| 2 TB PCIe NVMe TLC 2280 Solid State Drive                        | M52027-001        |
| 1 TB PCIe NVMe TLC 2280 Solid State Drive                        | M16560-001        |
| 512 GB PCIe NVMe TLC 2280 Self Encrypted OPAL2 Solid State Drive | M52031-001        |
| 512 GB PCIe NVMe TLC Solid State Drive                           | M17436-001        |
| 512 GB, M.2 2280, PCIe, NVMe, value                              | L85364-001        |
| 256 GB PCIe NVMe TLC 2280 Self Encrypted OPAL2 Solid State Drive | M52029-001        |
| 256 GB PCIe NVMe TLC 2280 single-sided Solid State Drive         | M52025-001        |
| 256 GB, M.2 2280, PCIe, NVMe value                               | L85354-001        |

### Before removing the solid-state drive, follow these steps:

- 1. Prepare the computer for disassembly (Preparation for disassembly on page 38).
- 2. Remove the bottom cover (see <a href="Bottom cover on page 38">Bottom cover on page 38</a>).
- 3. Remove the battery (see <u>Battery on page 39</u>).

### Remove the solid-state drive:

- Remove the Phillips M2.0 × 2.0 screw (1) that secures the drive to the computer.
- 2. Pull the drive away from the socket to remove it (2).

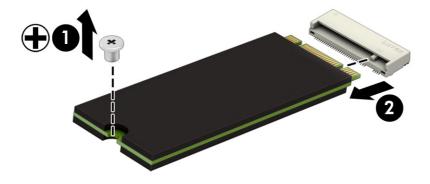

To install the solid-state drive, reverse the removal procedures.

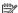

**NOTE:** Solid-state drives are designed with a notch to prevent incorrect insertion.

# 6 Removal and replacement procedures for authorized service provider parts

This chapter provides removal and replacement procedures for authorized service provider parts.

- **IMPORTANT:** Only an authorized service provider should access the components described in this chapter. Accessing these parts can damage the computer or void the warranty.
- NOTE: Details about your computer, including model, serial number, product key, and length of warranty, are on the service tag at the bottom of your computer.

# Component replacement procedures

To remove and replace computer components, use these procedures.

NOTE: HP continually improves and changes product parts. For complete and current information about supported parts for your computer, go to <a href="http://partsurfer.hp.com">http://partsurfer.hp.com</a>, select your country or region, and then follow the on-screen instructions.

You must remove, replace, or loosen as many as 46 screws when you service the parts described in this chapter. Make special note of each screw size and location during removal and replacement.

## Preparation for disassembly

To remove and replace computer components, use these procedures:

For initial safety procedures, see Removal and replacement procedures preliminary requirements on page 29.

- 1. Turn off the computer. If you are unsure whether the computer is off or in Hibernation, turn the computer on, and then shut it down through the operating system.
- 2. Disconnect the power from the computer by unplugging the power cord from the computer.
- 3. Disconnect all external devices from the computer.

### **Plastic brackets**

To remove the plastic brackets, use this procedure and illustration.

**NOTE:** The bracket spare part kit includes the plastic brackets.

Table 6-1 Plastic bracket kit description and part number

| Description | Spare part number |
|-------------|-------------------|
| Bracket kit | N08129-001        |

Before removing the plastic brackets, follow these steps:

- 1. Prepare the computer for disassembly (Preparation for disassembly on page 38).
- 2. Remove the bottom cover (see <a href="Bottom cover on page 38">Bottom cover on page 38</a>).
- 3. Remove the battery (see <u>Battery on page 39</u>).

### Remove the plastic brackets:

Loosen the four screws securing the left and right plastic brackets (1), and then remove the plastic brackets (2).

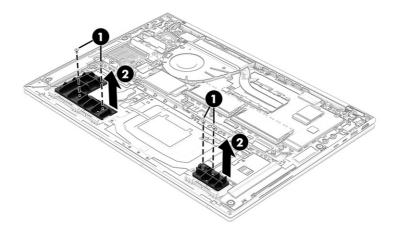

Reverse this procedure to install the plastic brackets.

# **Speakers**

To remove the speakers, use this procedure and illustration.

Table 6-2 Speaker description and part number

| Description | Spare part number |
|-------------|-------------------|
| Speaker Kit | N08127-001        |

### Before removing the speakers, follow these steps:

- 1. Prepare the computer for disassembly (Preparation for disassembly on page 38).
- 2. Remove the bottom cover (see <a href="Bottom cover on page 38">Bottom cover on page 38</a>).
- 3. Remove the battery (see <u>Battery on page 39</u>).

### Remove the speakers:

- 1. Disconnect the speaker cables from the system board (1).
- 2. Remove the two Phillips M2.0 × 2.0 screws (2) that secure each speaker to the computer.

3. Remove the cable between the speakers from the clips (3), and then remove the speakers from the computer (4).

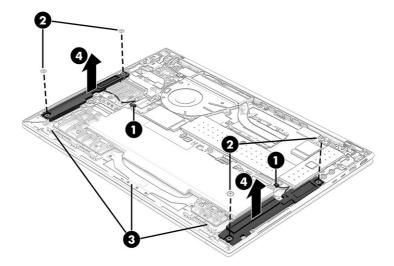

Reverse this procedure to install the speakers.

### Card reader board

To remove the card reader board, use this procedure and illustration.

Table 6-3 Card reader board description and part number

| Description                                     | Spare part number |  |
|-------------------------------------------------|-------------------|--|
| Card reader board                               | N08543-001        |  |
| Card reader board cable (included in cable kit) | N08556-001 (FPC)  |  |
|                                                 | N08557-001 (FFC)  |  |

Before removing the card reader board, follow these steps:

- 1. Prepare the computer for disassembly (Preparation for disassembly on page 38).
- 2. Remove the bottom cover (see Bottom cover on page 38).
- 3. Remove the battery (see <u>Battery on page 39</u>).

Remove the card reader board:

1. Disconnect the cable that secures the card reader board to the system board (1), and remove it (2).

2. Remove the three Phillips M.2.0 x 2.0 screws that secure the card reader to the computer (3), and then lift out the card reader (4).

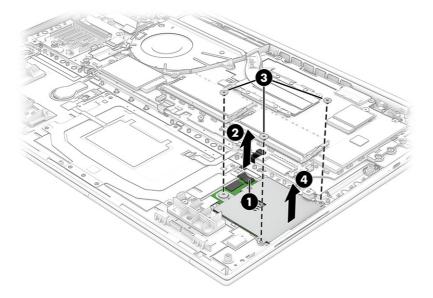

Reverse this procedure to install the card reader board.

### **Heat sink**

To remove the heat sink, use these procedures and illustrations.

Table 6-4 Heat sink descriptions and part numbers

| Description                                          | Spare part number |  |
|------------------------------------------------------|-------------------|--|
| Heat sink for use in models with UMA graphics (15 W) | N09037-001        |  |
| Heat sink for use in models with UMA graphics (25 W) | N09038-001        |  |

Before removing the heat sink, follow these steps:

- 1. Prepare the computer for disassembly (<u>Preparation for disassembly on page 38</u>).
- 2. Remove the bottom cover (see <u>Bottom cover on page 38</u>).
- 3. Remove the battery (see <u>Battery on page 39</u>).

### Remove the heat sink:

1. In the order indicated on the heat sink, remove the Phillips M2.0 × 4.0 screws (1) that secure the heat sink to the computer.

2. Remove the heat sink from the computer (2).

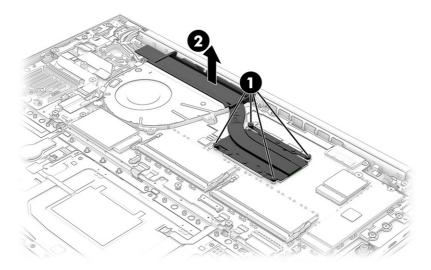

3. Thoroughly clean the thermal material from the surfaces of the heat sink and the system board components each time the heat sink is removed. Replacement thermal material is included with the heat sink and system board spare part kits. The following illustration shows the replacement thermal material locations.

Thermal paste is used on the system board components (1) and on the heat sink areas (2) that service them

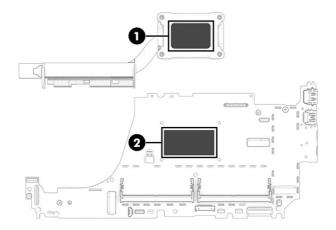

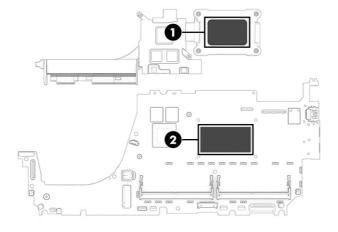

Reverse this procedure to install the heat sink.

## Fan

To remove the fan, use this procedure and illustration.

Table 6-5 Fan description and part number

| Description                                           | Spare part number |  |
|-------------------------------------------------------|-------------------|--|
| Fan assembly for use in models with UMA memory (15 W) | N09035-001        |  |
| Fan assembly for use in models with UMA memory (25 W) | N09036-001        |  |

### Before removing the fan, follow these steps:

- 1. Prepare the computer for disassembly (<u>Preparation for disassembly on page 38</u>).
- 2. Remove the bottom cover (see Bottom cover on page 38).
- 3. Remove the battery (see <u>Battery on page 39</u>).

### Remove the fan assembly:

- 1. Remove the cables from the clips on the side of the fan (1).
- 2. Remove the three Phillips M2.0  $\times$  5.0 screws (2) that secure the fan to the computer.

3. Disconnect the fan cable from the system board (3), and then remove the fan from the computer (4).

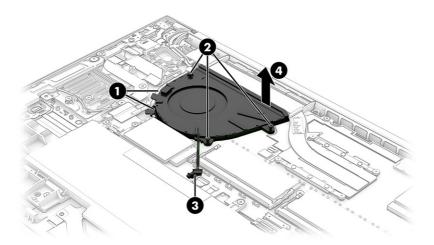

Reverse this procedure to install the fan assembly.

### **USB** board

To remove the USB board, use this procedure and illustration.

Table 6-6 USB board description and part number

| Description                                     | Spare part number |
|-------------------------------------------------|-------------------|
| USB board                                       | TBD               |
| Card reader board cable (included in cable kit) | N08556-001 (FPC)  |
|                                                 | N08557-001 (FFC)  |

Before removing the USB board, follow these steps:

- 1. Prepare the computer for disassembly (Preparation for disassembly on page 38).
- 2. Remove the bottom cover (see <a href="Bottom cover on page 38">Bottom cover on page 38</a>).
- 3. Remove the battery (see <u>Battery on page 39</u>).

### Remove the USB board:

- 1. Disconnect the smaller cable from the USB board (1).
- 2. Disconnect the larger cable from the ZIF connector on the USB board(2).
- 3. Remove the three Phillips M2.0 × 4.0 screws (3) that secure the board to the computer, and then remove the bracket from the board (4).
- 4. Remove the power connector cable from the USB board (5).

5. Remove the USB board from the computer (6).

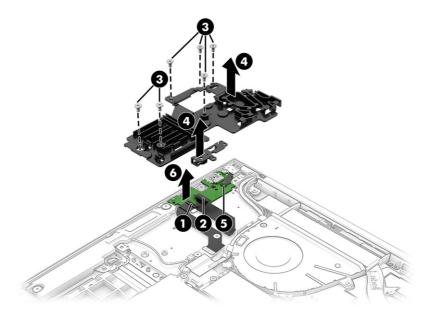

Reverse this procedure to install the USB board.

## Fingerprint reader board

To remove the fingerprint reader board, use this procedure and illustration.

Table 6-7 Fingerprint reader board description and part number

| Description                                            | Spare part number |
|--------------------------------------------------------|-------------------|
| Fingerprint reader board                               | N02325-001        |
| Fingerprint reader board cable (included in cable kit) | N08556-001 (FPC)  |
|                                                        | N08557-001 (FFC)  |

Before removing the fingerprint reader board, follow these steps:

- 1. Prepare the computer for disassembly (<u>Preparation for disassembly on page 38</u>).
- Remove the bottom cover (see <u>Bottom cover on page 38</u>).
- Remove the battery (see <u>Battery on page 39</u>).

Remove the fingerprint reader board:

- 1. Remove the Phillips M2.0 × 2.0 screw (1) that secures the fingerprint reader bracket to the computer.
- 2. Disconnect the cable from the ZIF connector on the fingerprint reader board (2), and then remove the bracket from the computer (3).

### 3. Remove the board from the computer (4).

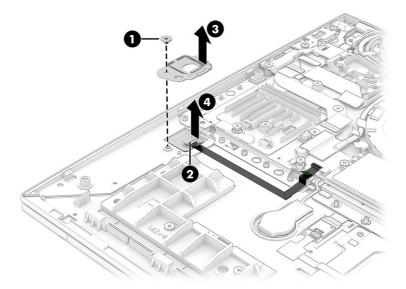

Reverse this procedure to install the fingerprint reader board.

### Power connector cable

To remove the power connector cable, use this procedure and illustration.

Table 6-8 Power connector cable description and part number

| Description           | Spare part number |
|-----------------------|-------------------|
| Power connector cable | N08540-001        |

Before removing the power connector cable, follow these steps:

- 1. Prepare the computer for disassembly (<u>Preparation for disassembly on page 38</u>).
- 2. Remove the bottom cover (see <a href="Bottom cover on page 38">Bottom cover on page 38</a>).
- 3. Remove the battery (see <u>Battery on page 39</u>).

Remove the power connector cable:

- 1. Disconnect the cable from the system board (1).
- 2. Remove the Phillips M2.0 × 5.0 screw (2) that secures the power connector cable to the computer.

3. Remove the power connector cable from the computer (3).

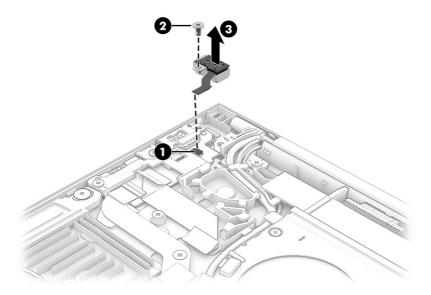

Reverse this procedure to install the power connector cable.

## **Touchpad**

To remove the touchpad, use this procedure and illustration.

Table 6-9 Touchpad description and part number

| Description | Spare part number |
|-------------|-------------------|
| Touchpad    | N08555-001        |

### Before removing the touchpad, follow these steps:

- 1. Prepare the computer for disassembly (Preparation for disassembly on page 38).
- 2. Remove the bottom cover (see <a href="Bottom cover on page 38">Bottom cover on page 38</a>).
- 3. Remove the battery (see <u>Battery on page 39</u>).

## Remove the touchpad:

- 1. Disconnect the touchpad cable from the reverse ZIF connector on the NFC module (1).
- 2. Disconnect the system board cable from the ZIF connector on the touchpad (2).
- 3. Remove the eight Phillips M2.0 × 3.0 screws (3) that secure the touchpad bracket to the computer.

4. Remove the touchpad from the computer (2).

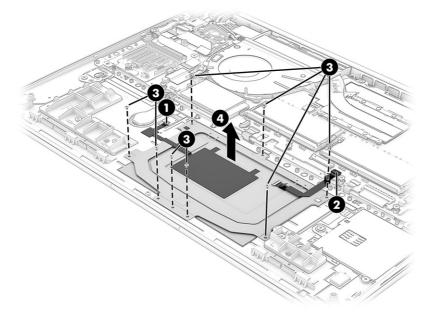

Reverse this procedure to install the touchpad.

## **RTC** battery

To remove the RTC battery, use this procedure and illustration.

Table 6-10 RTC battery description and part number

| Description | Spare part number |
|-------------|-------------------|
| RTC battery | N15765-001        |

Before removing the RTC battery, follow these steps:

- 1. Prepare the computer for disassembly (Preparation for disassembly on page 38).
- 2. Remove the bottom cover (see <a href="Bottom cover on page 38">Bottom cover on page 38</a>).
- 3. Remove the battery (see <u>Battery on page 39</u>).

### Remove the RTC battery:

1. Position the removed system board upright.

## 2. Disconnect the RTC battery (1), and then lift to remove it (2).

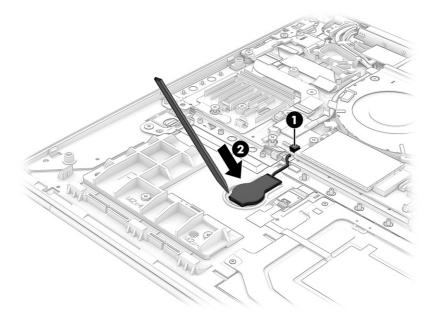

Reverse this procedure to install the RTC battery.

# **System board**

To remove the system board, use these procedures and illustrations.

Table 6-11 System board descriptions and part numbers

| Description                                                                                                    | Spare part<br>number |
|----------------------------------------------------------------------------------------------------|----------------------|
| System board (includes processor):                                                                                                    |                      |
| All system boards use the following part numbers:                                                                                        |                      |
| xxxxxx-001: Non-Windows operating system                                                                                                 |                      |
| xxxxxx-601: Windows 10 operating system                                                                                                  |                      |
| Equipped with an Intel Core i7-1265U G9 processor, with 16 GB of system memory, discrete memory, and a Windows<br>11 operating system    | N08216-601           |
| Equipped with an Intel Core i7-1265U G9 (OSR) processor, with 16 GB of system memory, discrete memory, and a Windows 11 operating system | N08217-601           |
| Equipped with an Intel Core i7-1255U G9 processor, with 16 GB of system memory, discrete memory, and a Windows<br>11 operating system    | N08215-601           |
| Equipped with an Intel Core i7-1280P G9 (OSR) processor, with 16 GB of system memory, UMA memory, and a<br>Windows 11 operating system   | N08108-601           |
| Equipped with an Intel Core i7-1280P G9 processor, with 16 GB of system memory, UMA memory, and a Windows 11 operating system            | N08107-601           |
| Equipped with an Intel Core i7-1270P G9 (OSR) processor, with 16 GB of system memory, UMA memory, and a<br>Windows 11 operating system   | N08105-601           |
| Equipped with an Intel Core i7-1270P G9 processor, with 16 GB of system memory, UMA memory, and a Windows 11 operating system            | N08104-601           |

Table 6-11 System board descriptions and part numbers (continued)

| Description                                                                                                    | Spare part<br>number |
|----------------------------------------------------------------------------------------------------|----------------------|
| Equipped with an Intel Core i7-1260P G9 processor, with 16 GB of system memory, UMA memory, and a Windows 11 operating system            | N08103-601           |
| Equipped with an Intel Core i5-1245U G9 (OSR) processor, with 16 GB of system memory, discrete memory, and a Windows 11 operating system | N08214-601           |
| Equipped with an Intel Core i5-1245U G9 processor, with 16 GB of system memory, discrete memory, and a Windows 11 operating system       | N08213-601           |
| Equipped with an Intel Core i5-1235U G9 processor, with 16 GB of system memory, discrete memory, and a Windows 11 operating system       | N08212-601           |
| Equipped with an Intel Core i5-1250P G9 (OSR) processor, with 16 GB of system memory, UMA memory, and a Windows 11 operating system      | N08102-601           |
| Equipped with an Intel Core i5-1250P G9 processor, with 16 GB of system memory, UMA memory, and a Windows 11 operating system            | N08101-601           |
| Equipped with an Intel Core i5-1240P G9 processor, with 16 GB of system memory, UMA memory, and a Windows 11 operating system            | N08100-601           |

Before removing the system board, follow these steps:

- 1. Prepare the computer for disassembly (Preparation for disassembly on page 38).
- 2. Remove the bottom cover (see <a href="Bottom cover on page 38">Bottom cover on page 38</a>).
- 3. Remove the battery (see <u>Battery on page 39</u>).

When you replace the system board, be sure to remove the following components (as applicable) from the defective system board and install them on the replacement system board:

- WLAN module (see WLAN module on page 41).
- WWAN module (see WWAN module on page 42).
- Solid-state drive (see <u>Solid-state drive on page 44</u>).
- Heat sink (see Heat sink on page 49).

### Remove the system board:

- 1. Disconnect the following cables from the system board:
  - Camera cable (1)
  - Antenna cables from the WWAN module (select products only) (2)
  - Speaker cable (3)
  - Keyboard cable (ZIF) (4)
  - Card reader cable (ZIF) (5)
  - Touchpad cable (ZIF) (6)
  - Keyboard backlight cable (ZIF) (select products only) (7)

- Fingerprint reader cable (ZIF) (select products only) (8)
- RTC battery cable (9)
- Antenna cables from the WLAN module (10)
- Speaker cable (11)
- Display cable (12)
- USB cables from the USB board (13)
- Power connector cable (14)

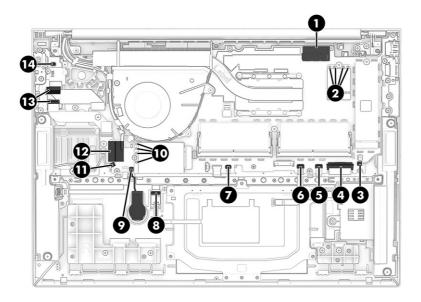

2. Remove the four Phillips M2.0 × 4.0 screws (1) that secure the bracket to the system board, and then remove the bracket (2).

The plastic bracket is available in the Plastics Kit as spare part number N08559-001.

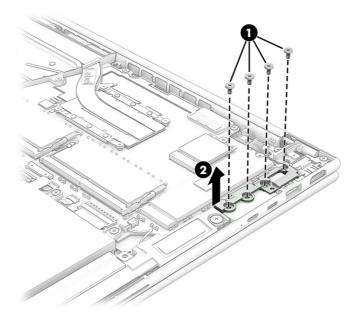

3. Remove the six screws that secure the system board to the computer: two Phillips M2.0  $\times$  4.0 screws (1), three Phillips M2.0  $\times$  2.0 screws (2), and the M1.6  $\times$  4.0 screw (3).

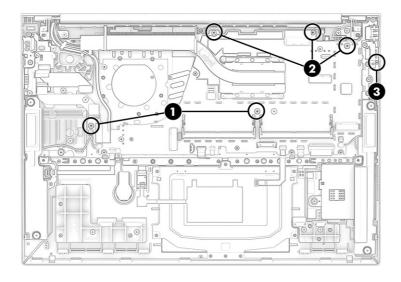

4. Remove the SIM card insert from the computer (1), lift the side of the system board upward (2), and then pull the system board away from the connectors on the side of the computer to remove it (3).

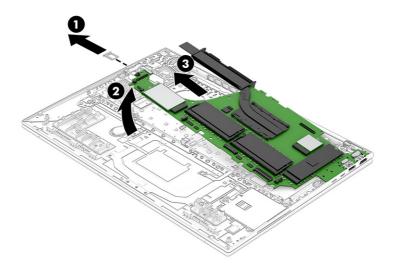

Reverse this procedure to install the system board.

## Display assembly

To remove and disassemble the display assembly, use these procedures and illustrations.

Full hinge-up displays are not available as spare parts. Spare parts for displays are available only at the subcomponent level.

Before removing the display panel, follow these steps:

- 1. Prepare the computer for disassembly (Preparation for disassembly on page 38).
- 2. Remove the bottom cover (see **Bottom cover on page 38**).
- 3. Remove the battery (see <u>Battery on page 39</u>).

Remove the display assembly:

1. Disconnect the webcam cable (1), disconnect the antenna cables from the WWAN module (2), and remove the cables from the clip (3).

2. Disconnect the display cable (4), remove the cables from the clips along the side of the WLAN module fan (5), and remove the cables from the clips along the side of the fan (6).

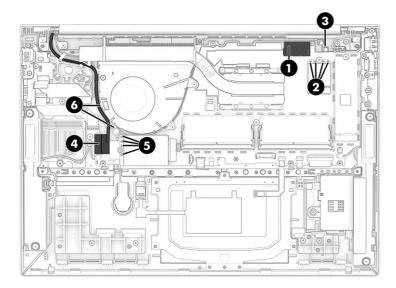

- 3. Remove the five Phillips M2.5  $\times$  5.0 screws (1) that secure the display assembly to the computer.
- 4. Rotate the display upward to open the hinges (2).
- **5.** Separate the display assembly from the computer **(3)**.

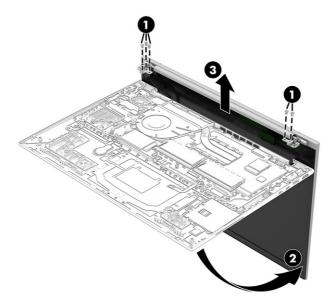

- **6.** If you need to replace display assembly subcomponents:
  - a. Flex the top (1) and the inside edges of the left and right sides of the bezel (2) to release it.
  - **b.** Slide a flat tool **(3)** across the inside of the bottom of the bezel to release it, and then remove the bezel from the display **(4)**.

Bezels are available as the following spare part numbers.

NOTE: When replacing the bezel, be sure that the replacement bezel matches the original bezel.

NO8135-001: RGB camera (with ambient light sensor)

N08550-001: RGB camera (without ambient light sensor)

NO8134-001: IR camera (with ambient light sensor)

N08549-001: IR camera (without ambient light sensor)

N08136-001: Microphone

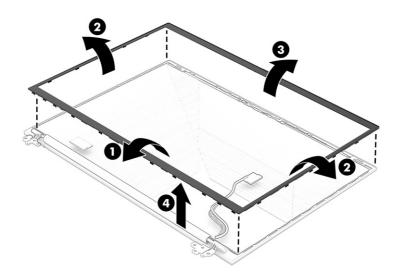

- If you need to remove the hinges from the display enclosure:
  - a. Remove the screw that secures the right side of the display hinge cover (1). Lift the display hinge cover up using a pry tool (2), and remove it (3).

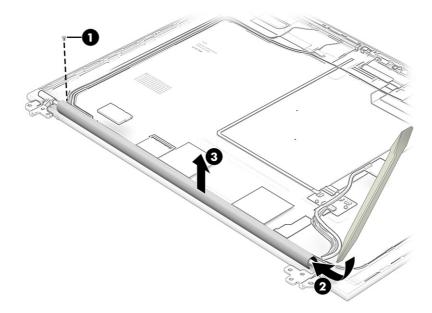

- **b.** Remove the three Phillips broadhead M2.0 × 2.0 screws (1) from each hinge.
- c. Remove the hinges from the display (2).

The display hinges are available as spare part number N08130-001.

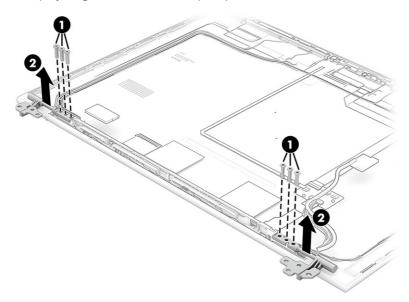

### **8.** If you need to remove the display panel:

- a. The display panel is secured to the display enclosure with tape that is installed under the left and right sides of the panel. To remove the panel, use tweezers to grasp the end of the tape (1). While turning the tweezers, wrap the tape around the tweezers (2) as you continue to pull the tape out from behind the display panel (3). You must pull the tape multiple times before it is completely removed.
- **b.** Rotate the display panel over and place it next to the display enclosure (4).

Display panels are available as the following spare part numbers:

N14760-001: Widescreen ultra extended graphics array (WUXGA), BLNB, 400 nits

N14761-001: WUXGA, 250 nits

N14762-001: WUXGA, 250 nits Touch-on Panel (TOP)

N14763-001: WUXGA, 1000 nits, privacy panel

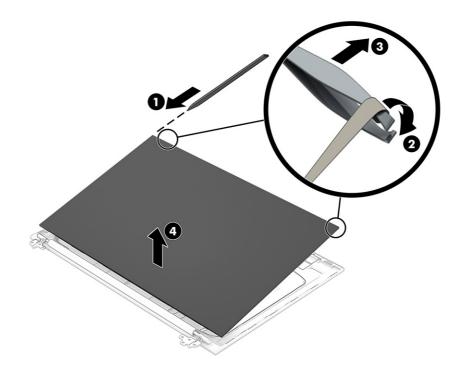

9. If you need to replace remove the microphone board from the display, disconnect the cable from the reverse ZIF connector on the board (1), and then use a tool (2) to release the board from the computer.

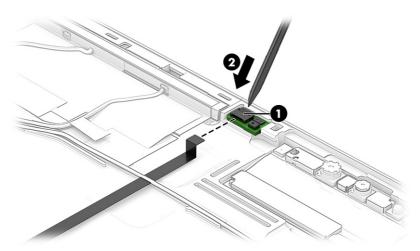

- 10. If you need to remove the hub board from the display:
  - **a.** Disconnect the display cable from the ZIF connector (1) on the hub board.
  - b. Disconnect the camera cable from the ZIF connector (2) on the hub board.
  - c. Disconnect the smaller cable from the reverse ZIF connector on the hub board (3).
  - Release the board from the display rear cover (4). You may need to use a tool.
     The hub boards are available as spare part numbers N08541-001 and N08542-001.

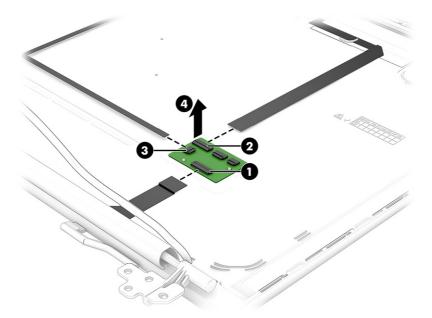

- 11. If you need to remove the camera module:
  - ▲ Lift up evenly across the module using a pry tool and peel the module up from the display back cover (1), and then disconnect the cable from the reverse ZIF connector on the module (2). The camera module is available as spare part numbers N09060-001 and N09061-001.

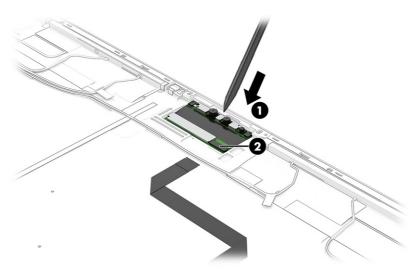

12. If you need to remove the display/camera cable, peel the cable off the inside of the display back cover (1), remove the cable from the clips at the bottom of the display back cover (2), and then remove the cable (3).

Display panel cables are available in the display panel kit, as the spare part number of N08558-001.

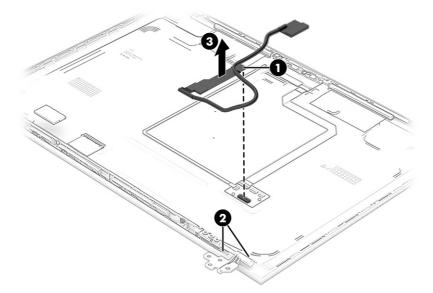

13. If you need to remove the WLAN antenna cables, peel the antennas off the inside of the display back cover (1), remove the cables from the clips at the bottom of the cover (2), and then remove the antennas and cables (3).

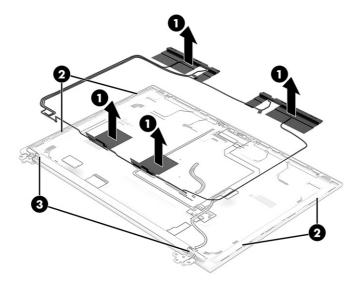

14. If you need to remove the WWAN antenna cables, peel the antennas off the inside of the display back cover (1), remove the cables from the clips at the bottom of the cover (2), and then remove the antennas and cables (3).

Display back covers are available as the following spare part numbers:

N08545-001: Models with WWAN, 250 nit panel N08546-001: Models with WWAN, 400 nit panel

N08547-001: Models with WWAN, privacy

N08548-001: Models without WWAN, 250 nit panel

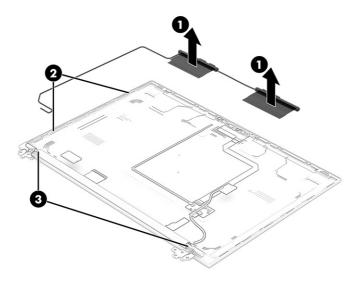

Reverse this procedure to reassemble and replace the display assembly.

### **Keyboard with top cover**

The top cover with keyboard remains after removing all other spare parts from the computer. In this section, the first table provides the main spare part number for the top cover/keyboards. The second table provides the country codes.

Table 6-12 Keyboard with top cover descriptions and part numbers

| Description                                                 | Spare part number |
|-------------------------------------------------------------|-------------------|
| Keyboard with top cover                                     | N08147-001        |
| Keyboard with top cover, backlit                            | N08145-001        |
| Keyboard with top cover, backlit, for use in privacy models | N08146-001        |

Table 6-13 Spare part country codes

| For use in country or region    | Spare part<br>number | For use in country or region | Spare part<br>number | For use in country or region | Spare part<br>number |
|---------------------------------|----------------------|------------------------------|----------------------|------------------------------|----------------------|
| Belgium                         | -A41                 | Iceland                      | -DD1                 | Saudi Arabia                 | -171                 |
| Brazil                          | -201                 | India                        | -D61                 | Slovenia                     | -BA1                 |
| Bulgaria                        | -261                 | Israel                       | -BB1                 | South Korea                  | -AD1                 |
| Chile                           | -161                 | Italy                        | -061                 | Spain                        | -071                 |
| Czech Republic/Slovakia         | -FL1                 | Japan                        | -291                 | Switzerland                  | -BG1                 |
| Denmark, Finland, and<br>Norway | -DH1                 | Kazakhstan                   | -DF1                 | Taiwan                       | -AB1                 |
| French Canada                   | -DB1                 | The Netherlands              | -B31                 | Thailand                     | -281                 |
| France                          | -051                 | Northern Africa              | -FP1                 | Turkey                       | -141                 |
| Germany                         | -041                 | Portugal                     | -131                 | Ukraine                      | -BD1                 |

Table 6-13 Spare part country codes (continued)

| For use in country or region | Spare part<br>number | For use in country or region | Spare part<br>number | For use in country or region | Spare part<br>number |
|------------------------------|----------------------|------------------------------|----------------------|------------------------------|----------------------|
| Greece                       | -151                 | Romania                      | -271                 | United Kingdom               | -031                 |
| Hungary                      | -211                 | Russia                       | -251                 | United States                | -001                 |

## 7 Using Setup Utility (BIOS)

Setup Utility, or Basic Input/Output System (BIOS), controls communication between all the input and output devices on the system (such as disk drives, display, keyboard, mouse, and printer). Setup Utility (BIOS) includes settings for the types of devices installed, the startup sequence of the computer, and the amount of system and extended memory.

NOTE: To start Setup Utility on convertible computers, your computer must be in notebook mode and you must use the keyboard attached to your notebook.

## Starting Setup Utility (BIOS)

You have several ways to access the Setup Utility (BIOS).

- **IMPORTANT:** Use extreme care when making changes in Setup Utility (BIOS). Errors can prevent the computer from operating properly.
  - ▲ Turn on or restart the computer and quickly press f10.

- or -

Turn on or restart the computer, quickly press esc, and then press f10 when the Start menu is displayed.

## **Updating Setup Utility (BIOS)**

Updated versions of Setup Utility (BIOS) might be available on the HP website. Most BIOS updates on the HP website are packaged in compressed files called *SoftPaqs*. Some download packages contain a file named Readme.txt, which contains information regarding installing and troubleshooting the file.

### **Determining the BIOS version**

To decide whether you need to update Setup Utility (BIOS), first determine the BIOS version on your computer.

To reveal the BIOS version information (also known as ROM date and System BIOS), use one of these options.

- HP Support Assistant
  - 1. Type support in the taskbar search box, and then select the **HP Support Assistant** app.

– or –

Select the question mark icon in the taskbar.

- 2. Select **My notebook**, and then select **Specifications**.
- Setup Utility (BIOS)
  - 1. Start Setup Utility (BIOS) (see Starting Setup Utility (BIOS) on page 70).
  - 2. Select Main, and then make note of the BIOS version.

- 3. Select **Exit**, select one of the options, and then follow the on-screen instructions.
- In Windows, press ctrl+alt+s.

To check for later BIOS versions, see Preparing for a BIOS update on page 71.

#### Preparing for a BIOS update

Be sure to follow all prerequisites before downloading and installing a BIOS update.

- IMPORTANT: To reduce the risk of damage to the computer or an unsuccessful installation, download and install a BIOS update only when the computer is connected to reliable external power using the AC adapter. Do not download or install a BIOS update while the computer is running on battery power, docked in an optional docking device, or connected to an optional power source. During the download and installation, follow these instructions:
  - Do not disconnect power from the computer by unplugging the power cord from the AC outlet.
  - Do not shut down the computer or initiate Sleep.
  - Do not insert, remove, connect, or disconnect any device, cable, or cord.
- NOTE: If your computer is connected to a network, consult the network administrator before installing any software updates, especially system BIOS updates.

#### Downloading a BIOS update

After you review the prerequisites, you can check for and download BIOS updates.

Type support in the taskbar search box, and then select the HP Support Assistant app.

– or –

Select the question mark icon in the taskbar.

- 2. Select **Updates**, and then select **Check for updates and messages**.
- 3. Follow the on-screen instructions.
- 4. At the download area, follow these steps:
  - a. Identify the most recent BIOS update and compare it to the BIOS version currently installed on your computer. If the update is more recent than your BIOS version, make a note of the date, name, or other identifier. You might need this information to locate the update later, after it has been downloaded to your hard drive.
  - **b.** Follow the on-screen instructions to download your selection to the hard drive.

Make a note of the path to the location on your hard drive where the BIOS update is downloaded. You will need to access this path when you are ready to install the update.

#### Installing a BIOS update

BIOS installation procedures vary. Follow any instructions that appear on the screen after the download is complete. If no instructions appear, follow these steps.

- 1. Type file in the taskbar search box, and then select **File Explorer**.
- 2. Select your hard drive designation. The hard drive designation is typically Local Disk (C:).

- 3. Using the hard drive path you recorded earlier, open the folder that contains the update.
- Double-click the file that has an .exe extension (for example, *filename*.exe).
   The BIOS installation begins.
- 5. Complete the installation by following the on-screen instructions.
- NOTE: After a message on the screen reports a successful installation, you can delete the downloaded file from your hard drive.

### Computer Setup (BIOS), TPM, and HP Sure 8 Start

HP provides several tools to help set up and protect your computer.

## **Using Computer Setup**

Computer Setup, or Basic Input/Output System (BIOS), controls communication between all the input and output devices on the system (such as hard drives, display, keyboard, mouse, and printer). Computer Setup includes settings for types of devices installed, the startup sequence of the computer, and amount of system and extended memory.

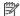

NOTE: Use extreme care when making changes in Computer Setup. Errors can prevent the computer from operating properly.

To start Computer Setup, turn on or restart the computer, and when the HP logo appears, press f10 to enter Computer Setup.

#### Navigating and selecting in Computer Setup

You can navigate and select in Computer Setup using one or more methods.

- To select a menu or a menu item, use the tab key and the keyboard arrow keys and then press enter, or use a pointing device to select the item.
- To scroll up and down, select the up arrow or the down arrow in the upper-right corner of the screen, or use the up arrow key or the down arrow key on the keyboard.
- To close open dialog boxes and return to the main Computer Setup screen, press esc, and then follow the on-screen instructions.

To exit Computer Setup, choose one of the following methods:

To exit Computer Setup menus without saving your changes, select Main, select Ignore Changes and Exit, and then select Yes.

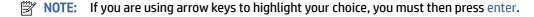

To save your changes and exit Computer Setup menus, select Main, select Save Changes and Exit, and then select Yes.

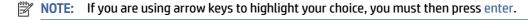

Your changes go into effect when the computer restarts.

### Restoring factory settings in Computer Setup

To return all settings in Computer Setup to the values that were set at the factory, follow these steps.

- NOTE: Restoring defaults will not change the hard drive mode.
  - 1. Start Computer Setup. See Using Computer Setup on page 73.
  - 2. Select Main, select Apply Factory Defaults and Exit, and then select Yes.
  - **NOTE:** If you are using arrow keys to highlight your choice, you must then press enter.
  - NOTE: On select products, the selections might display **Restore Defaults** instead of **Apply Factory Defaults and Exit.**

Your changes go into effect when the computer restarts.

NOTE: Your password settings and security settings are not changed when you restore the factory settings.

#### **Updating the BIOS**

Updated versions of the BIOS might be available on the HP website. Most BIOS updates on the HP website are packaged in compressed files called *SoftPaqs*.

Some download packages contain a file named Readme.txt, which contains information regarding installing and troubleshooting the file.

#### **Determining the BIOS version**

To decide whether you need to update Computer Setup (BIOS), first determine the BIOS version on your computer.

You can access BIOS version information (also known as *ROM date* and *System BIOS*) by pressing fn+esc (if you are already in Windows) or by using Computer Setup.

- 1. Start Computer Setup. See Using Computer Setup on page 73.
- 2. Select **Main**, and then select **System Information**.
- To exit Computer Setup menus without saving your changes, select Main, select Ignore Changes and Exit, and then select Yes.
- NOTE: If you are using arrow keys to highlight your choice, you must then press enter.

To check for later BIOS versions, see Preparing for a BIOS update on page 74.

#### Preparing for a BIOS update

Be sure to follow all prerequisites before downloading and installing a BIOS update.

IMPORTANT: To reduce the risk of damage to the computer or an unsuccessful installation, download and install a BIOS update only when the computer is connected to reliable external power using the AC adapter. Do not download or install a BIOS update while the computer is running on battery power, docked in an optional docking device, or connected to an optional power source. During the download and installation, follow these instructions:

Do not disconnect power on the computer by unplugging the power cord from the AC outlet.

Do not shut down the computer or initiate Sleep.

Do not insert, remove, connect, or disconnect any device, cable, or cord.

#### Downloading a BIOS update

After you review the prerequisites, you can check for and download BIOS updates.

Type support in the taskbar search box, and then select the HP Support Assistant app.

- or -

Select the guestion mark icon in the taskbar.

- 2. Select **Updates**, and then select **Check for updates and messages**.
- 3. Follow the on-screen instructions.
- 4. At the download area, follow these steps:
  - a. Identify the most recent BIOS update and compare it to the BIOS version currently installed on your computer. Make a note of the date, name, or other identifier. You might need this information to locate the update later, after it has been downloaded to your hard drive.
  - **b.** Follow the on-screen instructions to download your selection to the hard drive.

Make a note of the path to the location on your hard drive where the BIOS update is downloaded. You will need to access this path when you are ready to install the update.

NOTE: If you connect your computer to a network, consult the network administrator before installing any software updates, especially system BIOS updates.

#### Installing a BIOS update

BIOS installation procedures vary. Follow any instructions that are displayed on the screen after the download is complete. If no instructions are displayed, follow these steps.

- 1. Type file in the taskbar search box, and then select **File Explorer**.
- 2. Select your hard drive designation. The hard drive designation is typically Local Disk (C:).
- 3. Using the hard drive path you recorded earlier, open the folder that contains the update.
- 4. Double-click the file that has an .exe extension (for example, *filename*.exe).

The BIOS installation begins.

- 5. Complete the installation by following the on-screen instructions.
- NOTE: After a message on the screen reports a successful installation, you can delete the downloaded file from your hard drive.

### Changing the boot order using the f9 prompt

To dynamically choose a boot device for the current startup sequence, follow these steps.

- Access the Boot Device Options menu:
  - Turn on or restart the computer, and when the HP logo appears, press f9 to enter the Boot Device Options menu.
- 2. Select a boot device, press enter, and then follow the on-screen instructions.

## TPM BIOS settings (select products only)

TPM provides additional security for your computer. You can modify the TPM settings in Computer Setup (BIOS).

- IMPORTANT: Before enabling Trusted Platform Module (TPM) functionality on this system, you must ensure that your intended use of TPM complies with relevant local laws, regulations and policies, and approvals or licenses must be obtained if applicable. For any compliance issues arising from your operation or usage of TPM that violates the previously mentioned requirement, you shall bear all the liabilities wholly and solely. HP will not be responsible for any related liabilities.
- NOTE: If you change the TPM setting to Hidden, TPM is not visible in the operating system.

To access TPM settings in Computer Setup:

- 1. Start Computer Setup. See <u>Using Computer Setup on page 73</u>.
- 2. Select **Security**, select **TPM Embedded Security**, and then follow the on-screen instructions.

## **Using HP Sure Start (select products only)**

Select computer models are configured with HP Sure Start, a technology that monitors the computer's BIOS for attacks or corruption. If the BIOS becomes corrupted or is attacked, HP Sure Start automatically restores the BIOS to its previously safe state, without user intervention.

HP Sure Start is configured and already enabled so that most users can use the HP Sure Start default configuration. Advanced users can customize the default configuration.

To access the latest documentation on HP Sure Start, go to <a href="http://www.hp.com/support">http://www.hp.com/support</a>. Select **Find your product**, and then follow the on-screen instructions.

## 9 Backing up, restoring, and recovering

You can use Windows tools or HP software to back up your information, create a restore point, reset your computer, create recovery media, or restore your computer to its factory state. Performing these standard procedures can return your computer to a working state faster.

- **IMPORTANT:** If you will be performing recovery procedures on a tablet, the tablet battery must be at least 70% charged before you start the recovery process.
- **IMPORTANT:** For a tablet with a detachable keyboard, connect the tablet to the keyboard base before beginning any recovery process.

## Backing up information and creating recovery media

These methods of creating recovery media and backups are available on select products only.

#### Using Windows tools for backing up

HP recommends that you back up your information immediately after initial setup. You can do this task either using Windows Backup locally with an external USB drive or using online tools.

- IMPORTANT: Windows is the only option that allows you to back up your personal information. Schedule regular backups to avoid information loss.
- NOTE: If computer storage is 32 GB or less, Microsoft® System Restore is disabled by default.

## Using the HP Cloud Recovery Download Tool to create recovery media (select products only)

You can use the HP Cloud Recovery Download Tool to create HP Recovery media on a bootable USB flash drive.

#### For details:

- ▲ Go to <a href="http://www.hp.com">http://www.hp.com</a>, search for HP Cloud Recovery, and then select the result that matches the type of computer that you have.
- NOTE: If you cannot create recovery media yourself, contact support to obtain recovery discs. Go to <a href="http://www.hp.com/support">http://www.hp.com/support</a>, select your country or region, and then follow the on-screen instructions.
- IMPORTANT: HP recommends that you follow the <u>Restoring and recovery methods on page 78</u> to restore your computer before you obtain and use the HP recovery discs. Using a recent backup can return your machine to a working state sooner than using the HP recovery discs. After the system is restored, reinstalling all the operating system software released since your initial purchase can be a lengthy process.

## Restoring and recovering your system

You have several tools available to recover your system both within and outside of Windows if the desktop cannot load.

HP recommends that you attempt to restore your system using the <u>Restoring and recovery methods on page</u> 78.

#### **Creating a system restore**

System Restore is available in Windows. The System Restore software can automatically or manually create restore points, or snapshots, of the system files and settings on the computer at a particular point.

When you use System Restore, it returns your computer to its state at the time you made the restore point. Your personal files and documents should not be affected.

#### Restoring and recovery methods

After you run the first method, test to see whether the issue still exists before you proceed to the next method, which might now be unnecessary.

- 1. Run a Microsoft System Restore.
- 2. Run Reset this PC.
- NOTE: The options **Remove everything** and then **Fully clean the drive** can take several hours to complete and leave no information on your computer. It is the safest way to reset your computer before you recycle it.
- **3.** Recover using HP Recovery media. For more information, see Recovering using HP Recovery media on page 78.

For more information about the first two methods, see the Get Help app:

Select the **Start** button, select the **Get Help** app, and then enter the task you want to perform.

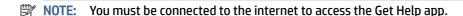

#### Recovering using HP Recovery media

You can use HP Recovery media to recover the original operating system and software programs that were installed at the factory. On select products, it can be created on a bootable USB flash drive using the HP Cloud Recovery Download Tool.

For details, see <u>Using the HP Cloud Recovery Download Tool to create recovery media (select products only) on page 77</u>.

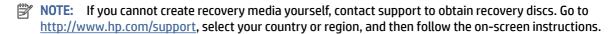

To recover your system:

- Insert the HP Recovery media, and then restart the computer.
- NOTE: HP recommends that you follow the <u>Restoring and recovery methods on page 78</u> to restore your computer before you obtain and use the HP recovery discs. Using a recent backup can return your machine to a working state sooner than using the HP recovery discs. After the system is restored, reinstalling all the operating system software released since your initial purchase can be a lengthy process.

#### Changing the computer boot order

If your computer does not restart using the HP Recovery media, you can change the computer boot order, the order of devices listed in BIOS for startup information. You can select an optical drive or a USB flash drive, depending on the location of your HP Recovery media.

**IMPORTANT:** For a tablet with a detachable keyboard, connect the tablet to the keyboard base before beginning these steps.

To change the boot order:

- 1. Insert the HP Recovery media.
- 2. Access the system **Startup** menu.
  - For computers or tablets with keyboards attached, turn on or restart the computer or tablet, quickly press esc, and then press f9 for boot options.
  - For tablets without keyboards, turn on or restart the tablet, quickly press and hold the volume up button, and then select f9.

- or -

Turn on or restart the tablet, quickly press and hold the volume down button, and then select f9.

3. Select the optical drive or USB flash drive from which you want to boot, and then follow the on-screen instructions.

#### Using HP Sure Recover (select products only)

Select computer models are configured with HP Sure Recover, a PC operating system (OS) recovery solution built into the hardware and software. HP Sure Recover can fully restore the HP OS image without installed recovery software.

Using HP Sure Recover, an administrator or user can restore the system and install:

- Latest version of the operating system
- Platform-specific device drivers
- Software applications, in the case of a custom image

To access the latest documentation for HP Sure Recover, go to <a href="http://www.hp.com/support">http://www.hp.com/support</a>. Follow the on-screen instructions to find your product and locate your documentation.

## 10 Using HP PC Hardware Diagnostics

You can use the HP PC Hardware Diagnostics utility to determine whether your computer hardware is running properly. The three versions are HP PC Hardware Diagnostics Windows, HP PC Hardware Diagnostics UEFI (Unified Extensible Firmware Interface), and (for select products only) Remote HP PC Hardware Diagnostics UEFI, a firmware feature.

## Using HP PC Hardware Diagnostics Windows (select products only)

HP PC Hardware Diagnostics Windows is a Windows-based utility that allows you to run diagnostic tests to determine whether the computer hardware is functioning properly. The tool runs within the Windows operating system to diagnose hardware failures.

If HP PC Hardware Diagnostics Windows is not installed on your computer, first you must download and install it. To download HP PC Hardware Diagnostics Windows, see <a href="Downloading HP PC Hardware Diagnostics">Downloading HP PC Hardware Diagnostics</a> Windows on page 81.

#### Using an HP PC Hardware Diagnostics Windows hardware failure ID code

When HP PC Hardware Diagnostics Windows detects a failure that requires hardware replacement, a 24-digit failure ID code is generated for select component tests. For interactive tests, such as keyboard, mouse, or audio and video palette, you must perform troubleshooting steps before you can receive a failure ID.

- You have several options after you receive a failure ID:
  - Select Next to open the Event Automation Service (EAS) page, where you can log the case.
    - or –
  - Scan the QR code with your mobile device, which takes you to the EAS page, where you can log the
    case.
    - or –
  - Select the box next to the 24-digit failure ID to copy your failure code and send it to support.

### **Accessing HP PC Hardware Diagnostics Windows**

After HP PC Hardware Diagnostics Windows is installed, you can access it from HP Support Assistant or the Start menu.

#### Accessing HP PC Hardware Diagnostics Windows from HP Help and Support (select products only)

After HP PC Hardware Diagnostics Windows is installed, follow these steps to access it from HP Help and Support.

- Select the Start button, and then select HP Help and Support.
- Select HP PC Hardware Diagnostics Windows.
- 3. When the tool opens, select the type of diagnostic test that you want to run, and then follow the on-screen instructions.

**NOTE:** To stop a diagnostic test, select **Cancel**.

#### **Accessing HP PC Hardware Diagnostics Windows from Support Assistant**

After HP PC Hardware Diagnostics Windows is installed, follow these steps to access it from HP Support Assistant.

- 1. Type support in the taskbar search box, and then select the HP Support Assistant app.
  - or –

Select the question mark icon in the taskbar.

- 2. Select Troubleshooting and fixes.
- 3. Select **Diagnostics**, and then select **HP PC Hardware Diagnostics Windows**.
- When the tool opens, select the type of diagnostic test that you want to run, and then follow the on-screen instructions.
- NOTE: To stop a diagnostic test, select **Cancel**.

#### Accessing HP PC Hardware Diagnostics Windows from the Start menu (select products only)

After HP PC Hardware Diagnostics Windows is installed, follow these steps to access it from the Start menu.

- 1. Select the **Start** button.
- 2. Right-click HP PC Hardware Diagnostics for Windows, select More, and then select Run as administrator.
- 3. When the tool opens, select the type of diagnostic test that you want to run, and then follow the on-screen instructions.
- **NOTE:** To stop a diagnostic test, select **Cancel**.

### **Downloading HP PC Hardware Diagnostics Windows**

The HP PC Hardware Diagnostics Windows downloading instructions are provided in English only. You must use a Windows computer to download this tool because only .exe files are provided.

#### Downloading the latest HP PC Hardware Diagnostics Windows version from HP

To download HP PC Hardware Diagnostics Windows from HP, follow these steps.

- Go to <a href="http://www.hp.com/go/techcenter/pcdiags">http://www.hp.com/go/techcenter/pcdiags</a>. The HP PC Diagnostics home page is displayed.
- Select Download HP Diagnostics Windows, and then select the specific Windows diagnostics version to download to your computer or a USB flash drive.

The tool downloads to the selected location.

#### Downloading the HP PC Hardware Diagnostics Windows from the Microsoft Store

You can download the HP PC Hardware Diagnostics Windows from the Microsoft Store.

1. Select the Microsoft Store app on your desktop or enter Microsoft Store in the taskbar search box.

- 2. Enter HP PC Hardware Diagnostics Windows in the Microsoft Store search box.
- 3. Follow the on-screen directions.

The tool downloads to the selected location.

#### Downloading HP Hardware Diagnostics Windows by product name or number (select products only)

You can download HP PC Hardware Diagnostics Windows by product name or number.

- NOTE: For some products, you might have to download the software to a USB flash drive by using the product name or number.
  - 1. Go to <a href="http://www.hp.com/support">http://www.hp.com/support</a>.
  - Select Software and Drivers, select your type of product, and then enter the product name or number in the search box that is displayed.
  - 3. In the **Diagnostics** section, select **Download**, and then follow the on-screen instructions to select the specific Windows diagnostics version to be downloaded to your computer or USB flash drive.

The tool downloads to the selected location.

#### **Installing HP PC Hardware Diagnostics Windows**

To install HP PC Hardware Diagnostics Windows, navigate to the folder on your computer or the USB flash drive where the .exe file downloaded, double-click the .exe file, and then follow the on-screen instructions.

## Using HP PC Hardware Diagnostics UEFI

HP PC Hardware Diagnostics UEFI (Unified Extensible Firmware Interface) allows you to run diagnostic tests to determine whether the computer hardware is functioning properly. The tool runs outside the operating system so that it can isolate hardware failures from issues that are caused by the operating system or other software components.

NOTE: For Windows 10 S computers, you must use a Windows computer and a USB flash drive to download and create the HP UEFI support environment because only .exe files are provided. For more information, see Downloading HP PC Hardware Diagnostics UEFI to a USB flash drive on page 83.

If your PC does not start in Windows, you can use HP PC Hardware Diagnostics UEFI to diagnose hardware issues.

### Using an HP PC Hardware Diagnostics UEFI hardware failure ID code

When HP PC Hardware Diagnostics UEFI detects a failure that requires hardware replacement, a 24-digit failure ID code is generated.

For assistance in solving the problem:

▲ Select **Contact HP**, accept the HP privacy disclaimer, and then use a mobile device to scan the failure ID code that appears on the next screen. The HP Customer Support - Service Center page appears with your failure ID and product number automatically filled in. Follow the on-screen instructions.

– or –

Contact support, and provide the failure ID code.

- NOTE: To start diagnostics on a convertible computer, your computer must be in notebook mode, and you must use the attached keyboard.
- NOTE: If you need to stop a diagnostic test, press esc.

#### Starting HP PC Hardware Diagnostics UEFI

To start HP PC Hardware Diagnostics UEFI, follow this procedure.

- 1. Turn on or restart the computer, and quickly press esc.
- 2. Press f2.

The BIOS searches three places for the diagnostic tools, in the following order:

- Connected USB flash drive
- NOTE: To download the HP PC Hardware Diagnostics UEFI tool to a USB flash drive, see Downloading the latest HP PC Hardware Diagnostics UEFI version on page 83.
- **b.** Hard drive
- c. BIOS
- When the diagnostic tool opens, select a language, select the type of diagnostic test you want to run, and then follow the on-screen instructions.

#### Downloading HP PC Hardware Diagnostics UEFI to a USB flash drive

Downloading HP PC Hardware Diagnostics UEFI to a USB flash drive can be useful in some situations.

- HP PC Hardware Diagnostics UEFI is not included in the preinstallation image.
- HP PC Hardware Diagnostics UEFI is not included in the HP Tool partition.
- The hard drive is damaged.
- NOTE: The HP PC Hardware Diagnostics UEFI downloading instructions are provided in English only, and you must use a Windows computer to download and create the HP UEFI support environment because only .exe files are provided.

#### Downloading the latest HP PC Hardware Diagnostics UEFI version

To download the latest HP PC Hardware Diagnostics UEFI version to a USB flash drive, follow this procedure.

- 1. Go to <a href="http://www.hp.com/go/techcenter/pcdiags">http://www.hp.com/go/techcenter/pcdiags</a>. The HP PC Diagnostics home page is displayed.
- 2. Select **Download HP Diagnostics UEFI**, and then select **Run**.

#### Downloading HP PC Hardware Diagnostics UEFI by product name or number (select products only)

You can download HP PC Hardware Diagnostics UEFI by product name or number (select products only) to a USB flash drive.

- NOTE: For some products, you might have to download the software to a USB flash drive by using the product name or number.
  - Go to http://www.hp.com/support.

- 2. Enter the product name or number, select your computer, and then select your operating system.
- 3. In the **Diagnostics** section, follow the on-screen instructions to select and download the specific UEFI Diagnostics version for your computer.

# Using Remote HP PC Hardware Diagnostics UEFI settings (select products only)

Remote HP PC Hardware Diagnostics UEFI is a firmware (BIOS) feature that downloads HP PC Hardware Diagnostics UEFI to your computer. It can then execute the diagnostics on your computer, and it might upload results to a preconfigured server.

For more information about Remote HP PC Hardware Diagnostics UEFI, go to <a href="http://www.hp.com/go/techcenter/pcdiags">http://www.hp.com/go/techcenter/pcdiags</a>, and then select **Find out more**.

#### **Downloading Remote HP PC Hardware Diagnostics UEFI**

HP Remote PC Hardware Diagnostics UEFI is also available as a SoftPag that you can download to a server.

#### Downloading the latest Remote HP PC Hardware Diagnostics UEFI version

You can download the latest HP PC Hardware Diagnostics UEFI version to a USB flash drive.

- 1. Go to <a href="http://www.hp.com/go/techcenter/pcdiags">http://www.hp.com/go/techcenter/pcdiags</a>. The HP PC Diagnostics home page is displayed.
- 2. Select **Download Remote Diagnostics**, and then select **Run**.

#### Downloading Remote HP PC Hardware Diagnostics UEFI by product name or number

You can download HP Remote PC Hardware Diagnostics UEFI by product name or number.

- NOTE: For some products, you might have to download the software by using the product name or number.
  - 1. Go to http://www.hp.com/support.
  - 2. Select **Software and Drivers**, select your type of product, enter the product name or number in the search box that is displayed, select your computer, and then select your operating system.
  - In the Diagnostics section, follow the on-screen instructions to select and download the Remote UEFI version for the product.

### Customizing Remote HP PC Hardware Diagnostics UEFI settings

Using the Remote HP PC Hardware Diagnostics setting in Computer Setup (BIOS), you can perform several customizations.

- Set a schedule for running diagnostics unattended. You can also start diagnostics immediately in interactive mode by selecting Execute Remote HP PC Hardware Diagnostics.
- Set the location for downloading the diagnostic tools. This feature provides access to the tools from the HP website or from a server that has been preconfigured for use. Your computer does not require the traditional local storage (such as a hard drive or USB flash drive) to run remote diagnostics.
- Set a location for storing the test results. You can also set the user name and password that you use for uploads.

Display status information about the diagnostics run previously.

To customize Remote HP PC Hardware Diagnostics UEFI settings, follow these steps:

- 1. Turn on or restart the computer, and when the HP logo appears, press f10 to enter Computer Setup.
- 2. Select **Advanced**, and then select **Settings**.
- 3. Make your customization selections.
- 4. Select Main, and then Save Changes and Exit to save your settings.

Your changes take effect when the computer restarts.

## 11 Specifications

This chapter provides specifications for your computer system.

## **Computer specifications**

This section provides specifications for your computer. When you travel with your computer, the computer dimensions and weights, as well as input power ratings and operating specifications, provide helpful information.

**Table 11-1 Computer specifications** 

|                                                                        | Metric                                     | U.S.                                     |
|------------------------------------------------------------------------|--------------------------------------------|------------------------------------------|
| Dimensions                                                             |                                            |                                          |
| Width                                                                  | 359 mm                                     | 14.13 in                                 |
| Depth                                                                  | 251 mm                                     | 9.88 in                                  |
| Height (front to back)                                                 | 19 mm                                      | 0.75 in                                  |
| Weight                                                                 | 1.74 kg                                    | 3.84 lb                                  |
| Input power                                                            |                                            |                                          |
| Operating voltage and current                                          | 19.5 V dc @ 2.31 A – 45 W                  |                                          |
|                                                                        | 19.5 V dc @ 3.33 A – 65 W                  |                                          |
| Temperature                                                            |                                            |                                          |
| Operating                                                              | 5°C to 35°C                                | 41°F to 95°F                             |
| Nonoperating                                                           | −20°C to 60°C                              | –4°F to 140°F                            |
| Relative humidity (noncondensing)                                      |                                            |                                          |
| Operating                                                              | 10% to 90%                                 |                                          |
| Nonoperating                                                           | 5% to 95%                                  |                                          |
| Maximum altitude (unpressurized)                                       |                                            |                                          |
| Operating                                                              | –15 m to 3,048 m                           | –50 ft to 10,000 ft                      |
| Nonoperating                                                           | –15 m to 12,192 m                          | −50 ft to 40,000 ft                      |
| <b>NOTE:</b> Applicable product safety standards specify temperatures. | thermal limits for plastic surfaces. The d | evice operates well within this range of |

## 15.24 cm (16 in) display specifications

This section provides specifications for your display.

Table 11-2 Display specifications

|                         | Metric      | U.S.  |
|-------------------------|-------------|-------|
| Active diagonal size    | 15.2 cm     | 16 in |
| Resolution              | 1920 × 1200 |       |
| Surface treatment       | Antiglare   |       |
| Brightness              | 250 nits    |       |
|                         | 400 nits    |       |
|                         | 1000 nits   |       |
| Viewing angle           | UWVA        |       |
| Backlight               | WLED        |       |
| Display panel interface | eDP         |       |

## Solid-state drive specifications

This section provides specifications for your solid-state drives.

Table 11-3 Solid-state drive specifications

|                                   | 256 GB*                            | 512 GB*               | 1 TB*              | 2 TB*              |  |
|-----------------------------------|------------------------------------|-----------------------|--------------------|--------------------|--|
| Dimensions                        |                                    |                       |                    |                    |  |
| Height                            | 1.0 mm                             | 1.0 mm                | 1.0 mm             | 1.0 mm             |  |
| Length                            | 50.8 mm                            | 50.8 mm               | 50.8 mm            | 50.8 mm            |  |
| Width                             | 28.9 mm                            | 28.9 mm               | 28.9 mm            | 28.9 mm            |  |
| Weight                            | < 10 g                             | < 10 g                | < 10 g             | < 10 g             |  |
| Interface type                    | PCIe                               | PCIe                  | PCle               | PCIe               |  |
| Ready time, maximum (to not busy) | 1.0 ms                             | < 1.0 ms              | 1.0 ms             | 1.0 ms             |  |
| Access times, logical             | 0.1 ms                             | 0.1 ms                | 0.1 ms             | 0.1 ms             |  |
| Transfer rate                     |                                    |                       |                    |                    |  |
| Sequential read                   | up to 2150 MB/s                    | up to 2150 MB/s       | up to 2150 MB/s    | up to 2150 MB/s    |  |
| Random read                       | Up to 300,000<br>IOPs              | Up to 300,000<br>IOPs | Up to 300,000 IOPs | Up to 300,000 IOPs |  |
| Sequential write                  | up to 1550 MB/s                    | up to 1550 MB/s       | up to 1550 MB/s    | up to 1550 MB/s    |  |
| Random write                      | Up to 100,000<br>IOPs              | Up to 100,000<br>IOPs | Up to 100,000 IOPs | Up to 100,000 IOPs |  |
| Total logical sectors             | 468,883,296                        | 1,000,215,216         | 1,500,336,388      | 3,906,250,000      |  |
| Operating temperature             | <b>0°C to 70°C</b> (32°F to 158°F) |                       |                    |                    |  |

<sup>\*1</sup> GB = 1 billion bytes when referring to hard drive storage capacity. Actual accessible capacity is less. Actual drive specifications may differ slightly.

Table 11-3 Solid-state drive specifications (continued)

|                                                                               | 256 GB* | 512 GB* | 1 TB* | 2 TB* |  |
|-------------------------------------------------------------------------------|---------|---------|-------|-------|--|
| NOTE: Certain restrictions and exclusions apply. Contact support for details. |         |         |       |       |  |

## 12 Statement of memory volatility

For general information regarding nonvolatile memory in HP business computers, and to restore nonvolatile memory that can contain personal data after the system has been turned off and the hard drive has been removed, use these instructions.

HP business computer products that use Intel®-based or AMD®-based system boards contain volatile DDR memory. The amount of nonvolatile memory present in the system depends upon the system configuration. Intel-based and AMD-based system boards contain nonvolatile memory subcomponents as originally shipped from HP, with the following assumptions:

- No subsequent modifications were made to the system.
- No applications, features, or functionality were added to or installed on the system.

Following system shutdown and removal of all power sources from an HP business computer system, personal data can remain on volatile system memory (DIMMs) for a finite period of time and also remains in nonvolatile memory. Use the following steps to remove personal data from the computer, including the nonvolatile memory found in Intel-based and AMD-based system boards.

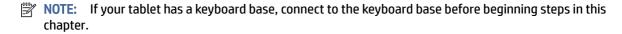

### **Current BIOS steps**

Use these instructions to restore nonvolatile memory.

- Follow these steps to restore the nonvolatile memory that can contain personal data. Restoring
  or reprogramming nonvolatile memory that does not store personal data is neither necessary nor
  recommended.
  - **a.** Turn on or restart the computer, and then quickly press esc.
  - NOTE: If the system has a BIOS administrator password, type the password at the prompt.
  - **b.** Select **Main**, select **Apply Factory Defaults and Exit**, and then select **Yes** to load defaults. The computer restarts.
  - c. During the restart, press esc while the "Press the ESC key for Startup Menu" message is displayed at the bottom of the screen.
  - **NOTE:** If the system has a BIOS administrator password, type the password at the prompt.
  - **d.** Select the **Security** menu, select **Restore Security Settings to Factory Defaults**, and then select **Yes** to restore security level defaults. The computer reboots.
  - During the reboot, press esc while the "Press the ESC key for Startup Menu" message is displayed at the bottom of the screen.
  - NOTE: If the system has a BIOS administrator password, type the password at the prompt.

- **f.** If an asset or ownership tag is set, select the **Security** menu and scroll down to the **Utilities** menu. Select **System IDs**, and then select **Asset Tracking Number**. Clear the tag, and then make the selection to return to the prior menu.
- g. If a DriveLock password is set, select the Security menu, and scroll down to Hard Drive Utilities under the Utilities menu. Select Hard Drive Utilities, select DriveLock, and then clear the check box for DriveLock password on restart. Select OK to proceed.
- h. Select the **Main** menu, and then select **Reset BIOS Security to factory default**. Select **Yes** at the warning message. The computer reboots.
- i. During the reboot, press esc while the "Press the ESC key for Startup Menu" message is displayed at the bottom of the screen.
- NOTE: If the system has a BIOS administrator password, type the password at the prompt.
- j. Select the **Main** menu, select **Apply Factory Defaults and Exit**, select **Yes** to save changes and exit, and then select **Shutdown**.
- **k.** Reboot the system. If the system has a Trusted Platform Module (TPM), fingerprint reader, or both, one or two prompts will appear—one to clear the TPM and the other to Reset Fingerprint Sensor. Press or tap f1 to accept or f2 to reject.
- **l.** Remove all power and system batteries for at least 24 hours.
- Complete one of the following:
  - Remove and retain the storage drive.
    - or -
  - Clear the drive contents by using a third-party utility designed to erase data from an SSD.
    - or -
  - Clear the contents of the drive by using the following BIOS Setup Secure Erase command option steps:
- NOTE: If you clear data using Secure Erase, you cannot recover it.
  - **a.** Turn on or restart the computer, and then quickly press esc.
  - **b.** Select the **Security** menu and scroll down to the esc menu.
  - c. Select Hard Drive Utilities.
  - d. Under **Utilities**, select **Secure Erase**, select the hard drive storing the data you want to clear, and then follow the on-screen instructions to continue.
    - or -

Clear the contents of the drive using the following Disk Sanitizer commands steps:

- i. Turn on or restart the computer, and then quickly press esc.
- ii. Select the **Security** menu and scroll down to the **Utilities** menu.
- iii. Select Hard Drive Utilities.

iv. Under **Utilities**, select **Disk Sanitizer**, select the hard drive with the data that you want to clear, and then follow the on-screen instructions to continue.

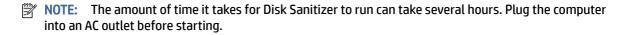

## Nonvolatile memory usage

Use this table to troubleshoot nonvolatile memory usage.

Table 12-1 Troubleshooting steps for nonvolatile memory usage

| Nonvolatile<br>memory type                                                       | Amount (Size)                                   | Does this<br>memory<br>store<br>customer<br>data? | Does this<br>memory<br>retain data<br>when<br>power is<br>removed? | What is the purpose of this memory?                                                                                                    | How is data entered into this memory?                                                                                                    | How is this memory<br>write-protected?                                                                                                    |
|----------------------------------------------------------------------------------|-------------------------------------------------|---------------------------------------------------|--------------------------------------------------------------------|----------------------------------------------------------------------------------------------------|----------------------------------------------------------------------------------------------------|----------------------------------------------------------------------------------------------------|
| HP Sure Start<br>flash (select<br>models only)                                   | 8 MB                                            | No                                                | Yes                                                                | Provides protected backup of critical System BIOS code, EC firmware, and critical computer configuration data for select platforms that support HP Sure Start. | Data cannot be written to<br>this device via the host<br>processor. The content is<br>managed solely by the<br>HP Sure Start Embedded<br>Controller. | This memory is<br>protected by the HP<br>Sure Start Embedded<br>Controller.                                                                                                    |
|                                                                                  |                                                 |                                                   |                                                                    | For more information, see <u>Using HP</u> <u>Sure Start</u> (select <u>products</u> <u>only) on page</u> <u>95</u> .                                           |                                                                                                    |                                                                                                    |
| Real Time Clock<br>(RTC) battery<br>backed-up<br>CMOS<br>configuration<br>memory | 256 bytes                                       | No                                                | Yes                                                                | Stores system<br>date and time<br>and<br>noncritical<br>data.                                                                                                  | RTC battery backed-up<br>CMOS is programmed<br>using Computer Setup<br>(BIOS), or by changing the<br>Windows date & time.                            | This memory is not write-protected.                                                                                                    |
| Controller (NIC)<br>EEPROM                                                       | 64 KB (not<br>customer<br>accessible)           | No                                                | Yes                                                                | Stores NIC<br>configuration<br>and NIC<br>firmware.                                                                                                    | NIC EEPROM is programmed using a utility from the NIC vendor that can be run from DOS.                                                               | A utility must be used to write data to this memory and is available from the NIC vendor. Writing data to this ROM in an inappropriate manner will render the NIC nonfunctional. |
| DIMM Serial<br>Presence Detect<br>(SPD)                                          | 256 bytes per<br>memory<br>module, 128<br>bytes | No                                                | Yes                                                                | Stores<br>memory<br>module<br>information.                                                                                                    | DIMM SPD is programmed by the memory vendor.                                                                                                    | Data cannot be writte<br>to this memory when<br>the module is installe<br>in a computer.                                                                                         |

Table 12-1 Troubleshooting steps for nonvolatile memory usage (continued)

| Nonvolatile<br>memory type                                                                                                    | Amount (Size)                                | Does this memory store customer data? | Does this memory retain data when power is removed? | What is the purpose of this memory?                                                          | How is data entered into this memory?                                                                                                    | How is this memory write-protected?                                                                                                    |
|----------------------------------------------------------------------------------------------------|----------------------------------------------|---------------------------------------|-----------------------------------------------------|----------------------------------------------------------------------------------------------|----------------------------------------------------------------------------------------------------|----------------------------------------------------------------------------------------------------|
| configuration<br>data                                                                                                    | programmable<br>(not customer<br>accessible) |                                       |                                                     |                                                                                              |                                                                                                    | The specific write-<br>protection method<br>varies by memory<br>vendor.                                                                                                    |
| System BIOS                                                                                                    | 9 MB                                         | Yes                                   | Yes                                                 | Stores system<br>BIOS code and<br>computer<br>configuration<br>data.                         | System BIOS code is programmed at the factory. Code is updated when the system BIOS is updated. Configuration data and settings are entered using the Computer Setup (BIOS) or a custom utility.                                                                                                    | NOTE: Writing data to this ROM in an inappropriate manner can render the computer nonfunctional.  A utility must be used for writing data to this memory and is available on the HP website; go to <a href="http://www.hp.com/support">http://www.hp.com/support</a> . Select Find your product, and then follow the on-screen instructions. |
| Intel Management Engine Firmware (present only in select Elite or Z models. For more information, go to http://www.hp.cor support.  Select Identify your product for manuals and specific product information, and then follow the on-screen instructions.) | 1.5 MB or 7 MB                               | Yes                                   | Yes                                                 | Stores Management Engine Code, Settings, Provisioning Data and iAMT third- party data store. | Management Engine Code is programmed at the factory. Code is updated via Intel secure firmware update utility. Unique Provisioning Data can be entered at the factory or by an administrator using the Management Engine (MEBx) setup utility. The third-party data store contents can be populated by a remote management console or local applications that have been registered by an administrator to have access to the space. | The Intel chipset is configured to enforce hardware protection to block all direct readwrite access to this area. An Intel utility must be used for updating the firmware. Only firmware updates digitally signed by Intel can be applied using this utility.                                                                                |
| Bluetooth flash<br>(select products<br>only)                                                                                                    | 2 megabits                                   | No                                    | Yes                                                 | Stores<br>Bluetooth<br>configuration<br>and firmware.                                        | Bluetooth flash is programmed at the factory. Tools for writing data to this memory are not publicly available but can be obtained from the silicon vendor.                                                                                                    | A utility must be used for writing data to this memory and is made available through newer versions of the driver whenever the flash requires an upgrade.                                                                                                    |
| 802.11 WLAN<br>EEPROM                                                                                                    | 4 kilobits to 8<br>kilobits                  | No                                    | Yes                                                 | Stores<br>configuration<br>and<br>calibration<br>data.                                       | 802.11 WLAN EEPROM is programmed at the factory. Tools for writing data to this memory are not made public.                                                                                                    | A utility must be used<br>for writing data to<br>this memory and is<br>typically not made<br>available to the public                                                                                                    |

Table 12-1 Troubleshooting steps for nonvolatile memory usage (continued)

| Nonvolatile<br>memory type                      | Amount (Size) | Does this<br>memory<br>store<br>customer<br>data? | Does this<br>memory<br>retain data<br>when<br>power is<br>removed? | What is the purpose of this memory?                | How is data entered into this memory?                                                                       | How is this memory write-protected?                                                                                                    |
|-------------------------------------------------|---------------|---------------------------------------------------|--------------------------------------------------------------------|----------------------------------------------------|----------------------------------------------------------------------------------------------------|----------------------------------------------------------------------------------------------------|
|                                                 |               |                                                   |                                                                    |                                                    |                                                                                                    | unless a firmware<br>upgrade is necessary<br>to address a unique<br>issue.                                                                                                 |
| Camera (select<br>products only)                | 64 kilobits   | No                                                | Yes                                                                | Stores<br>camera<br>configuration<br>and firmware. | Camera memory is programmed using a utility from the device manufacturer that can be run from Windows.      | A utility must be used for writing data to this memory and is typically not made available to the public unless a firmware upgrade is necessary to address a unique issue. |
| Fingerprint<br>reader (select<br>products only) | 512 KB flash  | Yes                                               | Yes                                                                | Stores<br>fingerprint<br>templates.                | Fingerprint reader<br>memory is programmed<br>by user enrollment in<br>HP ProtectTools Security<br>Manager. | Only a digitally signed application can make the call to write to the flash.                                                                                               |

## **Questions and answers**

Use this section to answer your questions about nonvolatile memory.

#### 1. How can the BIOS settings be restored (returned to factory settings)?

**IMPORTANT:** The restore defaults feature does not securely erase any information on your hard drive. See question and answer 6 for steps to securely erase information.

The restore defaults feature does not reset the Custom Secure Boot keys. See question and answer 7 for information about resetting the keys.

- a. Turn on or restart the computer, and then quickly press esc.
- b. Select Main, and then select Apply Factory Defaults and Exit.
- c. Follow the on-screen instructions.
- d. Select Main, select Save Changes and Exit, and then follow the on-screen instructions.

#### 2. What is a UEFI BIOS, and how is it different from a legacy BIOS?

The Unified Extensible Firmware Interface (UEFI) BIOS is an industry-standard software interface between the platform firmware and an operating system (OS). It replaces the older BIOS architecture but supports much of the legacy BIOS functionality.

Like the legacy BIOS, the UEFI BIOS provides an interface to display the system information and configuration settings and to change the configuration of your computer before an OS is loaded. BIOS provides a secure runtime environment that supports a Graphic User Interface (GUI). In this environment, you can use either a pointing device (touch screen, touchpad, pointing stick, or USB mouse) or the keyboard to navigate and make menu and configuration selections. The UEFI BIOS also contains basic system diagnostics.

The UEFI BIOS provides functionality beyond that of the legacy BIOS. In addition, the UEFI BIOS works to initialize the computer's hardware before loading and executing the OS; the runtime environment allows the loading and execution of software programs from storage devices to provide more functionality, such as advanced hardware diagnostics (with the ability to display more detailed system information) and advanced firmware management and recovery software.

HP has provided options in Computer Setup (BIOS) to allow you to run in legacy BIOS, if required by the operating system. Examples of this requirement would be if you upgrade or downgrade the OS.

#### 3. Where is the UEFI BIOS located?

The UEFI BIOS is located on a flash memory chip. You must use a utility to write to the chip.

## 4. What kind of configuration data is stored on the DIMM Serial Presence Detect (SPD) memory module? How would this data be written?

The DIMM SPD memory contains information about the memory module, such as size, serial number, data width, speed and timing, voltage, and thermal information. This information is written by the module manufacturer and stored on an EEPROM. You cannot write to this EEPROM when the memory module is installed in a computer. Third-party tools do exist that can write to the EEPROM when the memory module is not installed in a computer. Various third-party tools are available to read SPD memory.

#### 5. What is meant by "Restore the nonvolatile memory found in Intel-based system boards"?

This message relates to clearing the Real Time Clock (RTC) CMOS memory that contains computer configuration data.

#### 6. How can the BIOS security be reset to factory defaults and erase the data?

#### **IMPORTANT:** Resetting results in the loss of information.

These steps do not reset Custom Secure Boot Keys. See question and answer 7 for information about resetting the keys.

- a. Turn on or restart the computer, and then quickly press esc.
- b. Select **Main**, and then select **Reset Security to Factory Defaults**.
- c. Follow the on-screen instructions.
- d. Select Main, select Save Changes and Exit, and then follow the on-screen instructions.

#### 7. How can the Custom Secure Boot Keys be reset?

Secure Boot is a feature to ensure that only authenticated code can start on a platform. If you enabled Secure Boot and created Custom Secure Boot Keys, disabling Secure Boot does not clear the keys. You must also select to clear the Custom Secure Boot Keys. Use the same Secure Boot access procedure that you used to create the Custom Secure Boot Keys, but select to clear or delete all Secure Boot Keys.

a. Turn on or restart the computer, and then quickly press esc.

- Select the Security menu, select Secure Boot Configuration, and then follow the on-screen instructions.
- c. At the **Secure Boot Configuration** window, select **Secure Boot**, select **Clear Secure Boot Keys**, and then follow the on-screen instructions to continue.

## **Using HP Sure Start (select products only)**

Select computer models are configured with HP Sure Start, a technology that continuously monitors your computer's BIOS for attacks or corruption.

If the BIOS becomes corrupted or is attacked, HP Sure Start restores the BIOS to its previously safe state, without user intervention. Those select computer models ship with HP Sure Start configured and enabled. HP Sure Start is configured and already enabled so that most users can use the HP Sure Start default configuration. Advanced users can customize the default configuration.

To access the latest documentation on HP Sure Start, go to <a href="http://www.hp.com/support">http://www.hp.com/support</a>.

## 13 Power cord set requirements

This chapter provides power cord requirements for countries and regions.

The wide-range input feature of the computer permits it to operate from any line voltage from 100 V ac to 120 V ac, or from 220 V ac to 240 V ac.

The three-conductor power cord set included with the computer meets the requirements for use in the country or region where the equipment is purchased.

Power cord sets for use in other countries or regions must meet the requirements of the country and region where the computer is used.

## Requirements for all countries

These power cord requirements are applicable to all countries and regions.

- The length of the power cord set must be at least 1.0 m (3.3 ft) and no more than 2.0 m (6.5 ft).
- All power cord sets must be approved by an acceptable accredited agency responsible for evaluation in the country or region where the power cord set will be used.
- The power cord sets must have a minimum current capacity of 10 A and a nominal voltage rating of 125 V
  ac or 250 V ac, as required by the power system of each country or region.
- The appliance coupler must meet the mechanical configuration of an EN 60 320/IEC 320 Standard Sheet C13 connector for mating with the appliance inlet on the back of the computer.

## Requirements for specific countries and regions

To determine power cord requirements for specific countries and regions, use this table.

Table 13-1 Power cord requirements for specific countries and regions

| Country/region | Accredited agency | Applicable note number |
|----------------|-------------------|------------------------|
| Argentina      | IRAM              | 1                      |
| Australia      | SAA               | 1                      |
| Austria        | OVE               | 1                      |
| Belgium        | CEBEC             | 1                      |
| Brazil         | ABNT              | 1                      |
| Canada         | CSA               | 2                      |
| Chile          | IMQ               | 1                      |
| Denmark        | DEMKO             | 1                      |
| Finland        | FIMKO             | 1                      |
| France         | UTE               | 1                      |
| Germany        | VDE               | 1                      |

Table 13-1 Power cord requirements for specific countries and regions (continued)

| Country/region             | Accredited agency | Applicable note number |
|----------------------------|-------------------|------------------------|
| India                      | BIS               | 1                      |
| Israel                     | SII               | 1                      |
| Italy                      | IMQ               | 1                      |
| Japan                      | JIS               | 3                      |
| Netherlands                | KEMA              | 1                      |
| New Zealand                | SANZ              | 1                      |
| Norway                     | NEMKO             | 1                      |
| People's Republic of China | ССС               | 4                      |
| Saudi Arabia               | SASO              | 7                      |
| Singapore                  | PSB               | 1                      |
| South Africa               | SABS              | 1                      |
| South Korea                | KTL               | 5                      |
| Sweden                     | SEMK0             | 1                      |
| Switzerland                | SEV               | 1                      |
| Taiwan                     | BSMI              | 6                      |
| Thailand                   | TISI              | 1                      |
| United Kingdom             | ASTA              | 1                      |
| United States              | UL                | 2                      |

- The flexible cord must be Type HO5VV-F, three-conductor, 0.75 mm² conductor size. Power cord set fittings (appliance coupler and wall pluq) must bear the certification mark of the agency responsible for evaluation in the country or region where it will be used.
- 2. The flexible cord must be Type SVT/SJT or equivalent, No. 18 AWG, three-conductor. The wall plug must be a two-pole grounding type with a NEMA 5-15P (15 A, 125 V ac) or NEMA 6-15P (15 A, 250 V ac) configuration. CSA or C-UL mark. UL file number must be on each element.
- 3. The appliance coupler, flexible cord, and wall plug must bear a T mark and registration number in accordance with the Japanese Dentori Law. The flexible cord must be Type VCTF, three-conductor, 0.75 mm² or 1.25 mm² conductor size. The wall plug must be a two-pole grounding type with a Japanese Industrial Standard C8303 (7 A, 125 V ac) configuration.
- 4. The flexible cord must be Type RVV, three-conductor, 0.75 mm<sup>2</sup> conductor size. Power cord set fittings (appliance coupler and wall plug) must bear the CCC certification mark.
- 5. The flexible cord must be Type H05VV-F three-conductor, 0.75 mm<sup>2</sup> conductor size. KTL logo and individual approval number must be on each element. Approval number and logo must be printed on a flag label.
- 6. The flexible cord must be Type HVCTF three-conductor, 1.25 mm<sup>2</sup> conductor size. Power cord set fittings (appliance coupler, cable, and wall plug) must bear the BSMI certification mark.
- 7. For 127 V ac, the flexible cord must be Type SVT or SJT 3-conductor, 18 AWG, with plug NEMA 5-15P (15 A, 125 V ac), with UL and CSA or C-UL marks. For 240 V ac, the flexible cord must be Type H05VV-F three-conductor, 0.75 mm² or 1.00 mm² conductor size, with plug BS 1363/A with BSI or ASTA marks.

## 14 Recycling

When a nonrechargeable or rechargeable battery has reached the end of its useful life, do not dispose of the battery in general household waste. Follow the local laws and regulations in your area for battery disposal.

HP encourages customers to recycle used electronic hardware, HP original print cartridges, and rechargeable batteries. For more information about recycling programs, see the HP website at <a href="http://www.hp.com/recycle">http://www.hp.com/recycle</a>.

## Index

| A                                         | spare part numbers 24               | display back cover                         |
|-------------------------------------------|-------------------------------------|--------------------------------------------|
| AC adapters, spare part                   | bracket, plastic                    | illustrated 22                             |
| numbers 25                                | removal 46                          | spare part number 22                       |
| action keys 14                            | spare part numbers 46               | display bezel                              |
| identifying 14                            | buttons                             | illustrated 22                             |
| keyboard backlight 15                     | left touchpad 10                    | spare part number 22                       |
| mute 15                                   | power 12, 13                        | display cable                              |
| privacy screen 14                         | right touchpad 10                   | illustrated 22                             |
| programmable key 15                       |                                     | spare part number 22                       |
|                                           | C                                   | display components 7                       |
| screen brightness 14<br>speaker volume 15 | camera 8                            | display panel                              |
| -                                         | identifying 8                       | illustrated 22                             |
|                                           | camera light, identifying 8         | product description 1                      |
| using 14<br>wireless 15                   | camera privacy cover, identifying 8 | spare part number 22                       |
|                                           |                                     | •                                          |
| ambient light and color sensor,           |                                     | E                                          |
| identifying 8                             | card reader board                   | alastusatatis disabawas (ECD) 20           |
| audio                                     | removal 48                          | electrostatic discharge (ESD) 29,          |
| adjusting volume 15                       | spare part numbers 48               | 30                                         |
| audio-out (headphone)/audio-in            | caring for your computer 33         | preventing damage 29-31                    |
| (microphone) combo jack,                  | cautions                            | eMMC                                       |
| identifying 5                             | electrostatic discharge 29, 30      | product description 2                      |
| audio, product description 2              | cleaning your computer 33           | esc key, identifying 13                    |
| _                                         | caring for wood veneer 35           | _                                          |
| В                                         | disinfecting 34                     | F                                          |
| backup, creating 77                       | HP Easy Clean 33                    | fan                                        |
| backups 77                                | removing dirt and debris 33         | illustrated 21                             |
| battery                                   | components                          | removal 51                                 |
| illustrated 22                            | bottom 16                           | spare part number 21, 51                   |
| spare part number 22                      | display 7                           | fingerprint reader board                   |
| battery light 7                           | keyboard area 9                     | removal 53                                 |
| BIOS                                      | left side 6                         | spare part numbers 53                      |
| determining version 70, 74                | rear 17                             | fingerprint reader, identifying 12         |
| downloading an update 71, 74,             | right side 5                        | fn key, identifying 13                     |
| 75                                        | computer major components 19        | fn lock light, identifying 11              |
| starting the Setup Utility 70             | Computer Setup                      |                                            |
| updating 70, 74                           | navigating and selecting 73         | G                                          |
| Bluetooth label 17                        | restoring factory settings 73       |                                            |
| boot order                                | starting 73                         | graphics, product description 1            |
| changing using the f9                     | computer specifications 86          | grounding methods 29-31                    |
| prompt 75                                 | connector, power 6, 7               | guidelines                                 |
| boot order, changing 79                   |                                     | packaging 29, 35                           |
| bottom cover                              | D                                   | transporting 29, 35                        |
| illustrated 22                            | display                             | workstation 29                             |
| removal 38                                | specifications 86                   |                                            |
| spare part number 22, 38                  | display assembly                    | Н                                          |
| bracket kit                               | subcomponents 22                    | hard drive                                 |
| spare part number 24                      | Saucemponents EE                    | product description 2<br>specifications 86 |

| HDMI port, identifying 6            | keypad                        | N                                                        |
|-------------------------------------|-------------------------------|----------------------------------------------------------|
| heat sink                           | integrated numeric 14         | Near Field Communications (NFC)                          |
| illustrated 21                      | keys                          | tapping area and antenna,                                |
| removal 49                          | action 14                     | identifying 10                                           |
| spare part number 21                | esc 13                        | nonvolatile memory 89                                    |
| spare part numbers 49               | fn 13                         | num lk light 11                                          |
| hinge                               | num lk 14                     | num lk light, identifying 11                             |
| illustrated 22                      | Windows 13                    | num ik tignit, luentiliyilig 11                          |
| spare part number 22                |                               | 0                                                        |
| hinge cover                         | L                             | _                                                        |
| illustrated 22                      | labels                        | operating system, product                                |
| spare part number 22                | Bluetooth 17                  | description 3                                            |
| hot keys                            | regulatory 17                 |                                                          |
| break 16                            | serial number 17              | P                                                        |
| insert 16                           | service 17                    | packaging guidelines 29, 35                              |
| microphone mute 15                  | wireless certification 17     | ports                                                    |
| pause 16                            |                               | HDMI 6                                                   |
| programming query 16                | WLAN 17                       |                                                          |
| scroll lock 16                      | left side components 6        | product description 3                                    |
| using 15                            | lights                        | USB SuperSpeed 5 Gbps 5                                  |
| HP PC Hardware Diagnostics UEFI     | AC adapter and battery 7      | USB SuperSpeed 5 Gbps port with<br>HP Sleep and Charge 6 |
| downloading 83                      | battery 7                     | ·                                                        |
| failure ID code 82                  | camera 8                      | USB Type-C power connector and                           |
| starting 83                         | caps lock 11                  | SuperSpeed port with HP                                  |
| using 82                            | fn lock 11                    | Sleep and Charge 7                                       |
| HP PC Hardware Diagnostics          | microphone mute 11            | USB Type-C power connector and                           |
| Windows                             | num lk 11                     | Thunderbolt port with HP                                 |
| accessing 80, 81                    | power 11                      | Sleep and Charge 6                                       |
| downloading 81                      | privacy key 11                | power button, identifying 12, 13                         |
| failure ID code 80                  | lights, mute 11               | power connector                                          |
| installing 82                       | lights, num lk 11             | identifying USB Type-C 6, 7                              |
| using 80                            | low blue light mode 7         | power connector cable                                    |
| HP Recovery media                   |                               | removal 54                                               |
| recovery 78                         | М                             | spare part numbers 54                                    |
| HP Sure Recover 79                  | magnetic pen attachment area, | power cord                                               |
| HP Sure Start 89, 95                | identifying 5                 | requirements for all                                     |
| nr 3ule 3tait 63, 33                | memory                        | countries 96                                             |
| I .                                 | nonvolatile 89                | requirements for specific                                |
| •                                   | volatile 89                   | countries and regions 96                                 |
| illustrated parts catalog 19        | memory module                 | set requirements 96                                      |
| integrated numeric keypad,          | product description 1         | power cords, spare part                                  |
| identifying 14                      | microphone                    | numbers 25                                               |
| internal microphones, identifying 8 | product description 2         | power lights 11                                          |
|                                     | microphone mute key,          | power requirements, product                              |
| J                                   | identifying 15                | description 3                                            |
| jacks                               | microphone mute light,        | primary storage                                          |
| audio-out (headphone)/audio-in      | identifying 11                | product description 2                                    |
| (microphone) combo 5                | model name 1                  | privacy key light 11                                     |
| (inicrophone) combo 3               | mute light, identifying 11    | privacy screen action key,                               |
| K                                   |                               | identifying 14                                           |
| N.                                  | mute volume action key 15     | processor                                                |
| keyboard backlight                  |                               | product description 1                                    |
| action key 15                       |                               | product description                                      |
| keyboard with top cover             |                               | audio 2                                                  |
| spare part numbers 68               |                               | display panel 1                                          |

| eMMC 2 graphics 1 hard drive 2 memory module 1 microphone 2 operating system 3 ports 3 power requirements 3 primary storage 2 | serial number, computer 17 service labels, locating 17 serviceability, product description 4 setup utility navigating and selecting 73 restoring factory settings 73 SIM card slot, identifying 5 slots | spare part number 21 spare part numbers 55 touchpad buttons identifying 10 touchpad zone, identifying 10 TPM settings 76 transporting guidelines 29, 35 traveling with the computer 17 |
|----------------------------------------------------------------------------------------------------|----------------------------------------------------------------------------------------------------|----------------------------------------------------------------------------------------------------|
| processors 1                                                                                                    | security cable 5                                                                                                    | U                                                                                                    |
| product name 1                                                                                                    | SIM card 5                                                                                                    | USB board                                                                                                    |
| security 3                                                                                                    | smart card 7                                                                                                    | removal 52                                                                                                    |
| sensors 3                                                                                                    | smart card slot, identifying 7                                                                                                    | spare part number 52                                                                                                    |
| serviceability 4 solid-state drive 2                                                                                          | solid-state drive<br>illustrated 21                                                                                                    | USB SuperSpeed 5 Gbps port with HP                                                                                                    |
| video 2                                                                                                    | product description 2                                                                                                    | Sleep and Charge, identifying 6                                                                                                    |
| wireless 2                                                                                                    | removal and replacement 44                                                                                                    | USB SuperSpeed 5 Gbps port, identifying 5                                                                                                    |
| product name 1                                                                                                    | spare part number 21                                                                                                    | USB Type-C power connector and                                                                                                    |
| product name and number,                                                                                                    | specifications 87                                                                                                    | SuperSpeed port with HP Sleep                                                                                                    |
| computer 17                                                                                                    | spare part country codes 68                                                                                                    | and Charge, identifying 7                                                                                                    |
| programable key, identifying 15                                                                                               | speaker<br>removal 47                                                                                                    | USB Type-C power connector and                                                                                                    |
| R                                                                                                    | spare part number 47                                                                                                    | Thunderbolt port with HP Sleep                                                                                                    |
| recovery 77                                                                                                    | speaker volume action keys 15                                                                                                    | and Charge, identifying 6                                                                                                    |
| recovery 77<br>discs 78                                                                                                    | speakers, identifying 16                                                                                                    | V                                                                                                    |
| media 78                                                                                                    | special keys, using 13                                                                                                    |                                                                                                    |
| USB flash drive 78                                                                                                    | specifications                                                                                                    | vents, identifying 16, 17 video, product description 2                                                                                                    |
| recovery media 77                                                                                                    | computer 86<br>display 86                                                                                                    | volume                                                                                                    |
| creating using HP Cloud Recovery                                                                                              | hard drive 86                                                                                                    | adjusting 15                                                                                                    |
| Download Tool 77 creating using Windows                                                                                       | solid-state drive 87                                                                                                    | mute 15                                                                                                    |
| tools 77                                                                                                    | static electricity 29, 30                                                                                                    | 144                                                                                                    |
| regulatory information                                                                                                    | support information 35                                                                                                    | W                                                                                                    |
| regulatory label 17                                                                                                    | Sure Start                                                                                                    | Windows                                                                                                    |
| wireless certification labels 17                                                                                              | using 76<br>switch screen image action key 14                                                                                                    | backup 77                                                                                                    |
| Remote HP PC Hardware Diagnostics                                                                                             | system board                                                                                                    | recovery media 77 system restore point 77                                                                                                    |
| UEFI settings<br>customizing 84                                                                                               | illustrated 21                                                                                                    | Windows key, identifying 13                                                                                                    |
| using 84                                                                                                    | removal 57                                                                                                    | Windows tools, using 77                                                                                                    |
| removal and replacement                                                                                                    | spare part number 21                                                                                                    | wireless action key 15                                                                                                    |
| procedures 38, 46                                                                                                    | spare part numbers 57<br>system memory, removing personal                                                                                                    | wireless antennas                                                                                                    |
| solid-state drive 44                                                                                                    | data from volatile 89                                                                                                    | illustrated 22                                                                                                    |
| removing personal data from volatile system memory 89                                                                         | system restore 78                                                                                                    | spare part number 22<br>wireless antennas, identifying 8                                                                                                    |
| restoring 77                                                                                                    | system restore point, creating 77                                                                                                    | wireless certification label 17                                                                                                    |
| restoring and recovery methods 78                                                                                             | _                                                                                                    | wireless, product description 2                                                                                                    |
| right side components 5                                                                                                    | Т                                                                                                    | WLAN antennas, identifying 8                                                                                                    |
|                                                                                                    | top cover/keyboard                                                                                                    | WLAN device 17                                                                                                    |
| 5                                                                                                    | illustrated 20                                                                                                    | WLAN label 17<br>WLAN module                                                                                                    |
| screen brightness action keys 14                                                                                              | spare part number 20<br>touchpad                                                                                                    | removal 41                                                                                                    |
| Screw Kit, spare part number 25                                                                                               | illustrated 21                                                                                                    | spare part numbers 41                                                                                                    |
| security cable slot, identifying 5 security, product description 3                                                            | removal 55                                                                                                    | workstation guidelines 29                                                                                                    |
| sensors, product description 3                                                                                                | settings 9                                                                                                    | WWAN antennas, identifying 8                                                                                                    |
|                                                                                                    |                                                                                                    |                                                                                                    |

WWAN module removal 42 spare part numbers 42